# **Instrukcja Użytkownika SL2014 Moduł: KONTROLE**

# **SPIS TREŚCI**

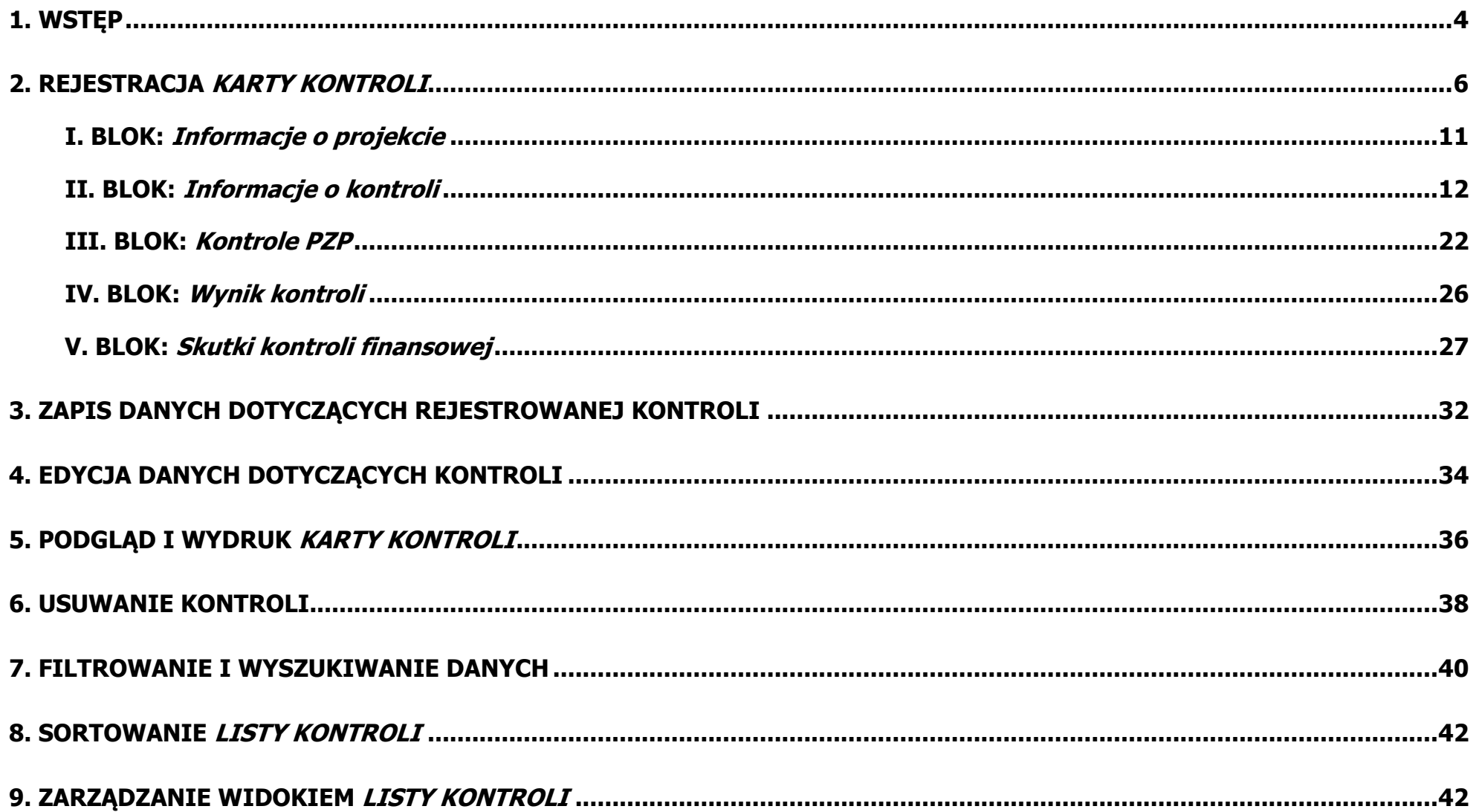

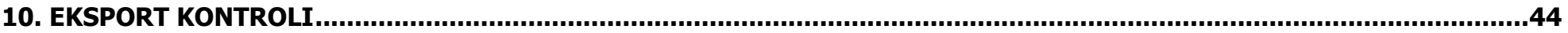

# <span id="page-3-0"></span>**1. Wstęp**

 $\overline{a}$ 

W module Kontrole rejestrowane są dane związane z przeprowadzonymi kontrolami, zgodne z informacjami ujętymi w dokumentacji pokontrolnej (np. informacje pokontrolne, raporty, sprawozdania).

Rejestracja kontroli w SL2014 (zwanym dalej Systemem) może być rezultatem importu danych z LSI (Lokalnego Systemu Informatycznego) lub wprowadzenia ręcznie przez Użytkownika<sup>1</sup>. Ta instrukcja ma na celu przybliżenie podstawowych zasad funkcjonowania Systemu i właściwości poszczególnych pól użytkownikom wprowadzającym dane bezpośrednio w Systemie.

Poniższy schemat prezentuje standardowy przebieg procesu kontroli projektu z uwzględnieniem etapów wprowadzania danych do Systemu.

<sup>&</sup>lt;sup>1</sup> Więcej: Wytyczne w zakresie gromadzenia i przekazywania danych w postaci elektronicznej na lata 2014-2020.

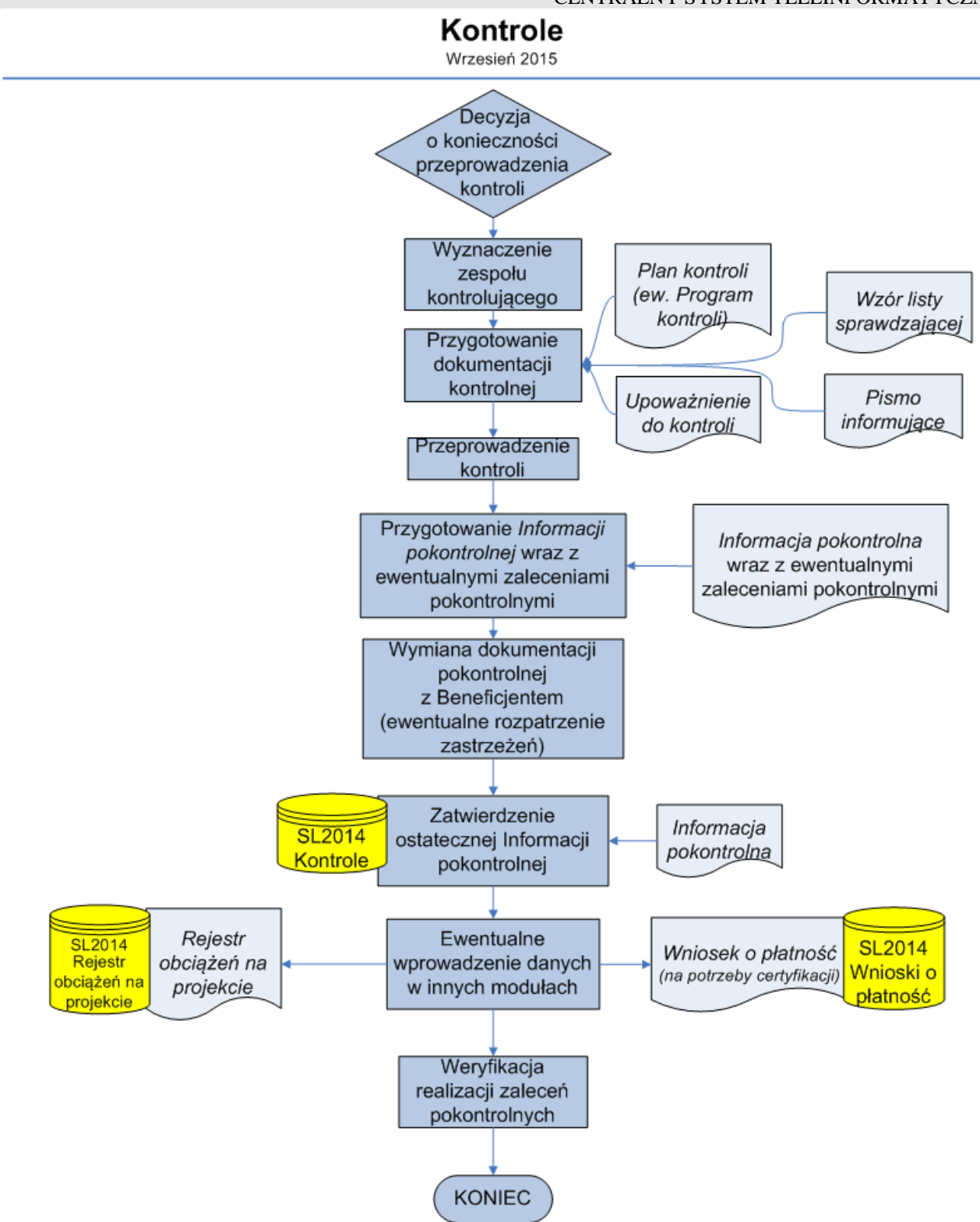

# <span id="page-5-0"></span>**2. REJESTRACJA KARTY KONTROLI**

W celu rejestracji kontroli Użytkownik rozwija menu **Projekty** i wybiera pozycję **Kontrole**:

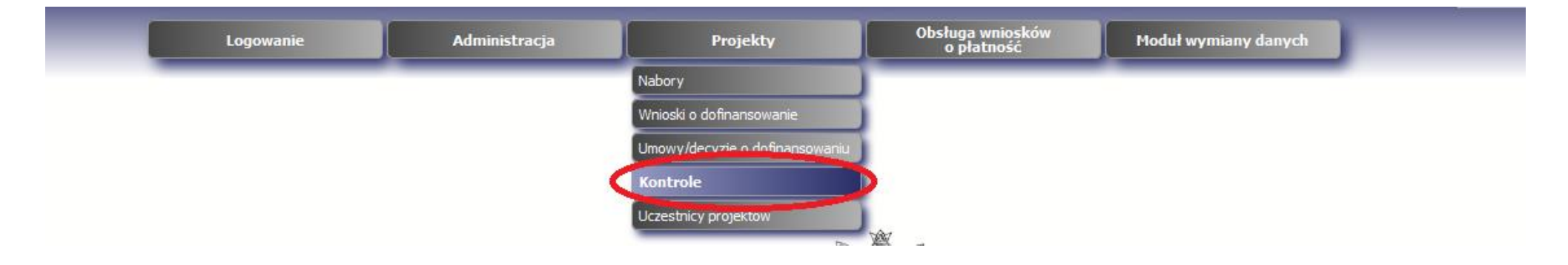

System wyświetla ekran **Lista kontroli**, z listą zarejestrowanych kontroli zgodnie z uprawnieniami Użytkownika.

Domyślnie lista wyświetlana jest w następującym układzie kolumn:

- Numer projektu
- Numer kontroli
- Data rozpoczęcia
- Data zakończenia
- Typ kontroli
- Instytucja przeprowadzająca kontrolę
- Podmiot kontrolujący
- Tryb kontroli
- Rodzaj kontroli
- Kontrola PZP

Zalecenia pokontrolne

Z poziomu ekranu **Lista kontroli** Użytkownik ma możliwość (w zależności od udzielonych uprawnień):

- dodania nowych **Kart kontroli,**
- edycji istniejących **Kart kontroli**,
- podglądu oraz wydruku zarejestrowanych **Kart kontroli**,
- usuwania **Kart kontroli**,
- eksportu **Kart kontroli**,

a także wyszukiwania konkretnych pozycji oraz sortowania pozycji wg poszczególnych kolumn.

W celu zarejestrowania nowej kontroli Użytkownik korzysta z funkcji **Dodaj kontrolę** zlokalizowanej w:

- lewym górnym rogu **Listy kontroli,**
- menu podręcznym dostępnym po użyciu prawego przycisku myszy.

#### CENTRALNY SYSTEM TELEINFORMATYCZNY

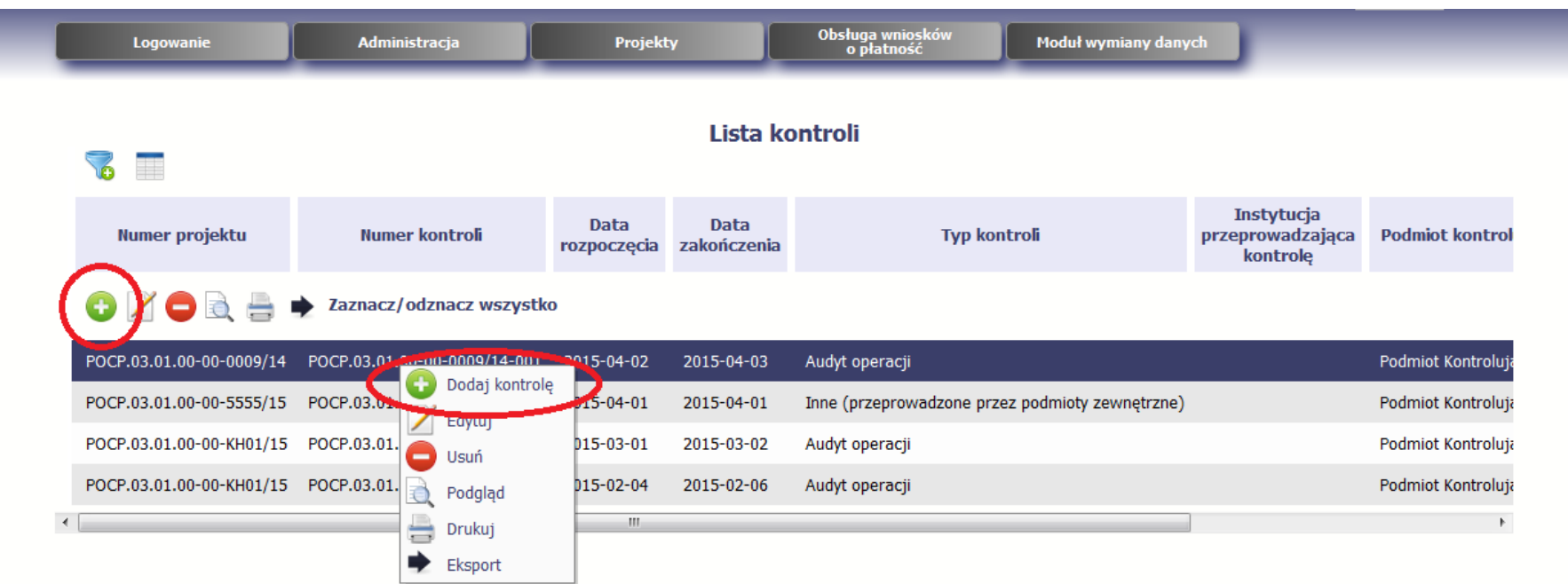

System wyświetla okno wyboru **Wybór projektu** zawierający listę zarejestrowanych projektów zgodnie z uprawnieniami Użytkownika w następującym układzie pól:

- Numer projektu
- Nazwa beneficjenta
- NIP beneficjenta
- Tytuł projektu

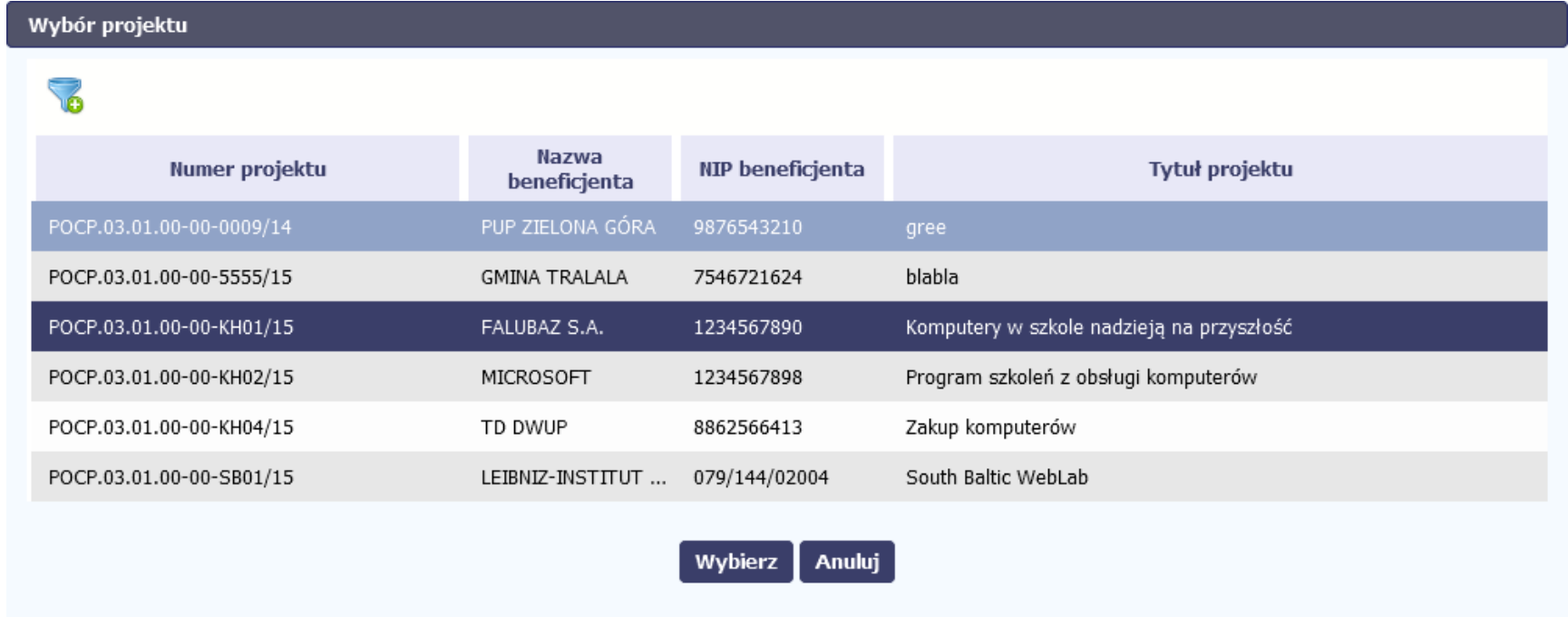

W wyświetlonym oknie **Wybór projektu** Użytkownik określa projekt dla którego rejestrowana jest nowa kontrola. Należy go zaznaczyć (wybrany projekt zostaje wyróżniony). Użytkownik może użyć funkcji **Filtruj** do wyszukania projektu.

Użytkownik ma możliwość wyboru funkcji:

- **Wybierz** zatwierdza czynność i przenosi Użytkownika do **Karty kontroli**,
- **Anuluj -** przerywa proces wyboru projektu. Dane nie są zapisywane i System powraca do **Listy kontroli**.

Po wyborze funkcji **Wybierz** System prezentuje częściowo uzupełnioną **Kartę kontroli**.

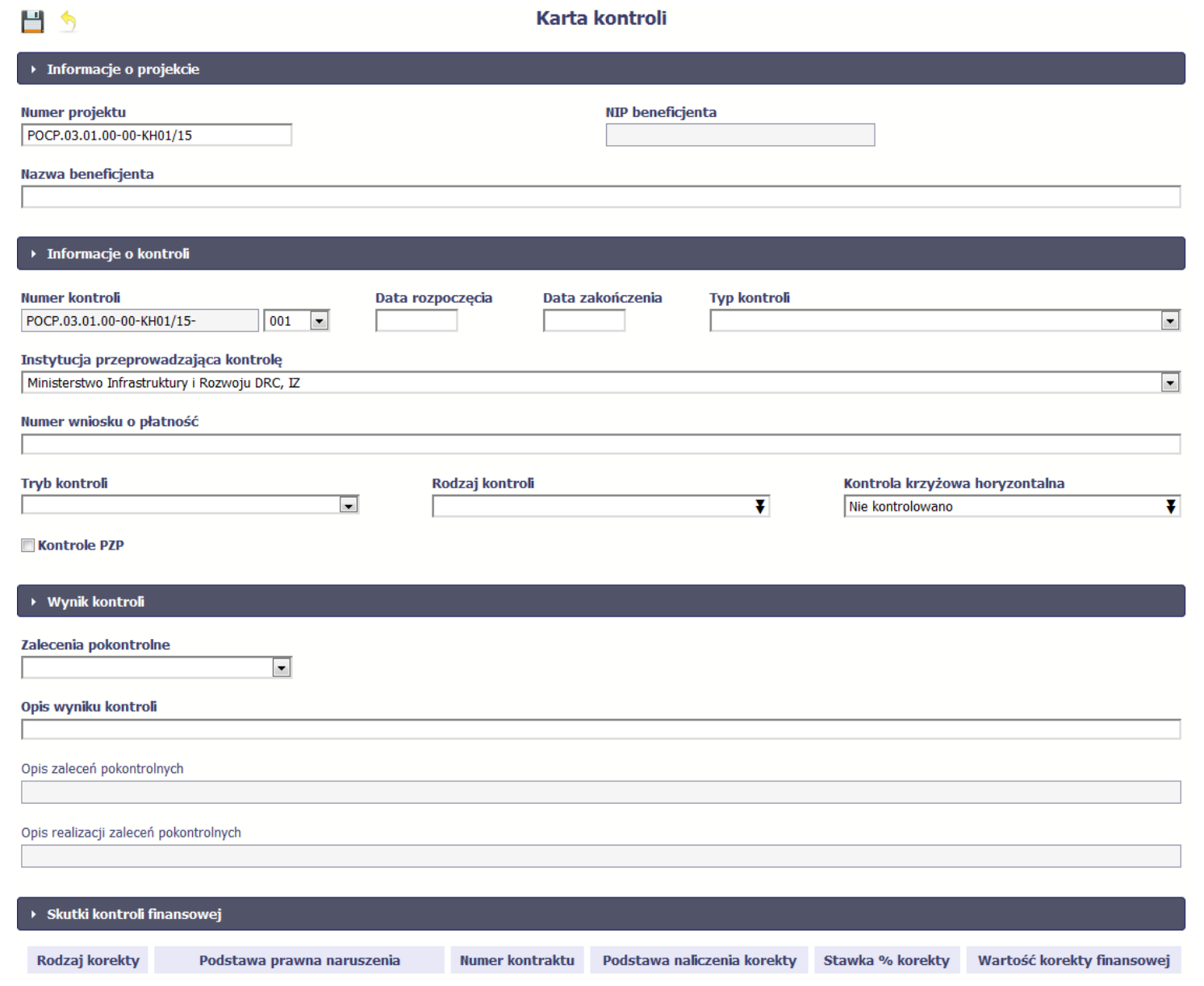

# <span id="page-10-0"></span>**I. BLOK:** Informacje o projekcie

#### **Numer projektu**

POCP.03.01.00-00-KH01/15

#### Nazwa beneficjenta

# **Numer projektu**

Pole obowiązkowe. Jest wypełniane automatycznie w zakresie poprzednio wykonanego kroku **Wybór projektu**.

Użytkownik ma możliwość edycji tego pola – szczegóły zamieszczono w rozdziale 4 niniejszej Instrukcji.

# **Nazwa beneficjenta**

Pole obowiązkowe, uzupełniane:

- automatycznie w przypadku, gdy na wszystkich wersjach umowy o dofinansowanie, do której Użytkownik rejestruje kontrolę, występuje jedna unikatowa kombinacja Nazwy beneficjenta oraz NIP-u beneficjenta. W takim przypadku Użytkownik nie ma możliwości jego edycji.
- ręcznie przez Użytkownika, gdy na wszystkich wersjach umowy o dofinansowanie, do której Użytkownik rejestruje kontrolę, występuje więcej niż jedna unikatowa kombinacja Nazwy beneficjenta oraz NIP-u beneficjenta. W takim przypadku po wejściu do pola Nazwa beneficjenta uruchamia się okno wyboru **Beneficjenci** zawierające kolumny: Nazwa beneficjenta oraz NIP beneficjenta. Na liście są dostępne wartości odpowiadające unikatowym kombinacjom Nazwy beneficjenta i NIP-u beneficjenta ze wszystkich wersji umowy. o dofinansowanie.

#### CENTRALNY SYSTEM TELEINFORMATYCZNY

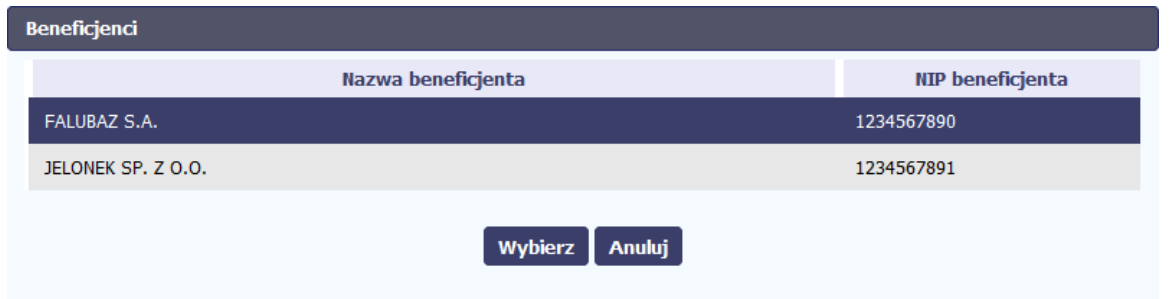

Użytkownik zaznacza właściwego beneficjenta (wybrany wiersz zostaje wyróżniony) i akceptuje wybór poprzez funkcję **Wybierz**, co skutkuje:

- o zamknięciem okna wyboru **Beneficjenci**,
- o uzupełnieniem pola zgodnie z wyborem Użytkownika.

Dostępna jest również funkcja **Anuluj**, której użycie powoduje zamknięcie okna **Beneficjenci** i powrót do **Karty kontroli**.

W przypadku projektów partnerskich przez Nazwę beneficjenta rozumiemy Nazwę partnera wiodącego.

<span id="page-11-0"></span>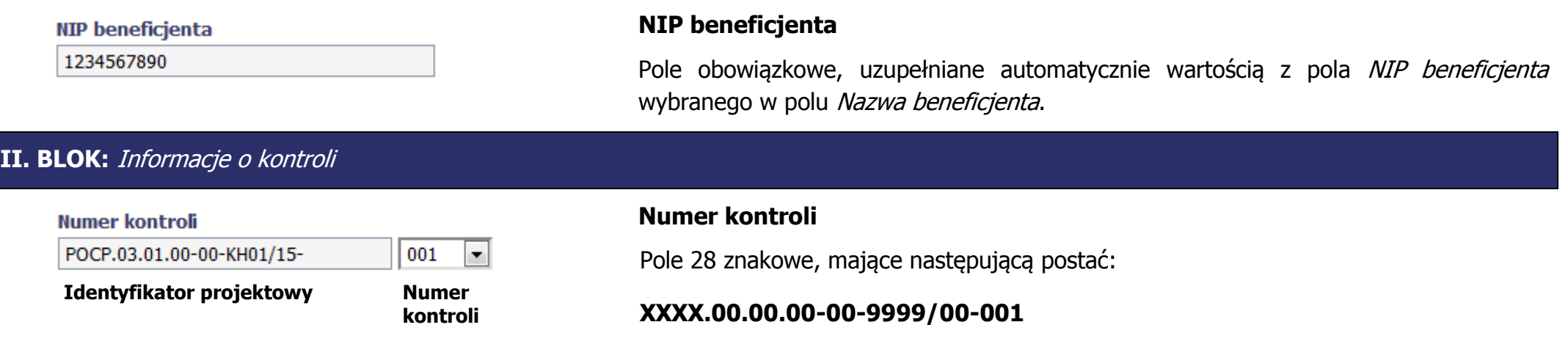

Składa się z 2 elementów:

 identyfikatora projektowego (**XXXX.00.00.00**-**00**-**9999/00**-) – to część nieedytowalna, uzupełniana automatycznie wartością z pola Numer umowy/decyzji <sup>o</sup> dofinansowanie (bez dwóch ostatnich znaków) na podstawie wyboru dokonanego

przez Użytkownika podczas wyboru funkcji **Dodaj kontrolę)** ,

· numeru kontroli (001) – to część edytowalna w postaci pola numerycznego mogącego zawierać wartości od 001 do 999 (wybierane z listy, na której nie występują numery kontroli, które już zostały wprowadzone do Systemu dla danego projektu). System podpowiada pierwszy wolny numer.

Sekwencja nie jest wymuszana przez System. W przypadku próby naruszenia ciągłości numeracji po wyjściu z pola wyświetla się komunikat nie blokujący zapisu: "*Wystąpił* brak ciągłości w numeracji kontroli. Sprawdź dane."

Zasady funkcjonowania tej listy są następujące: pierwsza kontrola oznaczana jest numerem 001, druga numerem 002 itd. Jeśli zostały wprowadzone do Systemu dla danego projektu 3 kontrole, to dla nowo wprowadzanej kontroli lista wartości rozpoczyna się od pozycji "004" (w przypadku gdyby wartość ta była już zajęta, pobierany jest kolejny wolny numer 005, 006, itd.). W przypadku usunięcia przez Użytkownika z Systemu **Karty kontroli** numer kontroli jest uwalniany i może być użyty ponownie podczas rejestracji nowej kontroli do danego projektu.

# **UWAGA:**

Numer kontroli powinien być unikatowy.

#### Data rozpoczęcia  $-$  2015 Marzec Pn Wt Śr Cz Pt So  $\overline{\mathbf{2}}$  $\overline{\mathbf{3}}$ 5 6  $10$  11 12 13 14 15  $|9|$  $17$  18 19 20 21 22  $16$  $23$  $24$  $25$  26 27 28 29  $30<sup>1</sup>$  $31$

# **Data rozpoczęcia**

Pole obowiązkowe typu data, uzupełniane recznie lub za pomocą kalendarza w formacie: rrrr-mm-dd

Jest to pierwszy dzień wykonywania czynności kontrolnych w miejscu realizacji projektu/ siedzibie beneficjenta/ siedzibie instytucji kontrolującej (gdy jest to kontrola dokumentów).

W przypadku rejestracji audytu operacji (lub innej kontroli podmiotów spoza systemu zarządzania i kontroli), należy wskazać datę rozpoczęcia audytu/kontroli wskazaną w raporcie z audytu/kontroli, a w przypadku gdy data ta nie została określona, dopuszczalne jest wpisanie w tym polu daty zakończenia.

# **UWAGA:**

Data wprowadzona w tym polu nie może być późniejsza od aktualnej daty.

# **Data zakończenia**

Pole obowiązkowe typu data, uzupełniane ręcznie lub za pomocą kalendarza w formacie: rrrr-mm-dd.

Jest to dzień zakończenia czynności kontrolnych. W sytuacji, gdy nie jest możliwe jednoznaczne określenie terminu zakończenia czynności kontrolnych w polu należy wprowadzić datę zatwierdzenia ostatecznej informacji pokontrolnej lub wyniku kontroli.

W trakcie rejestracji kontroli przeprowadzonych przez podmioty zewnętrzne, gdy nie jest możliwe określenie daty zakończenia kontroli, w polu należy wprowadzić datę przekazania informacji pokontrolnej do Instytucji Zarządzającej.

# **UWAGA:**

Data zakończenia

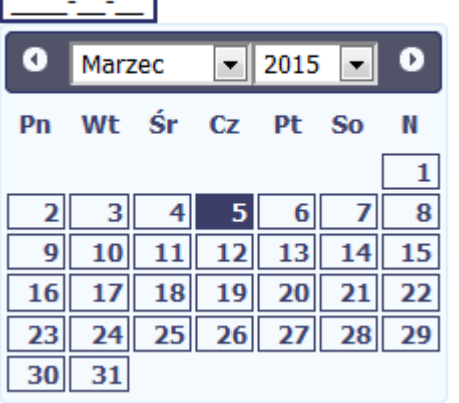

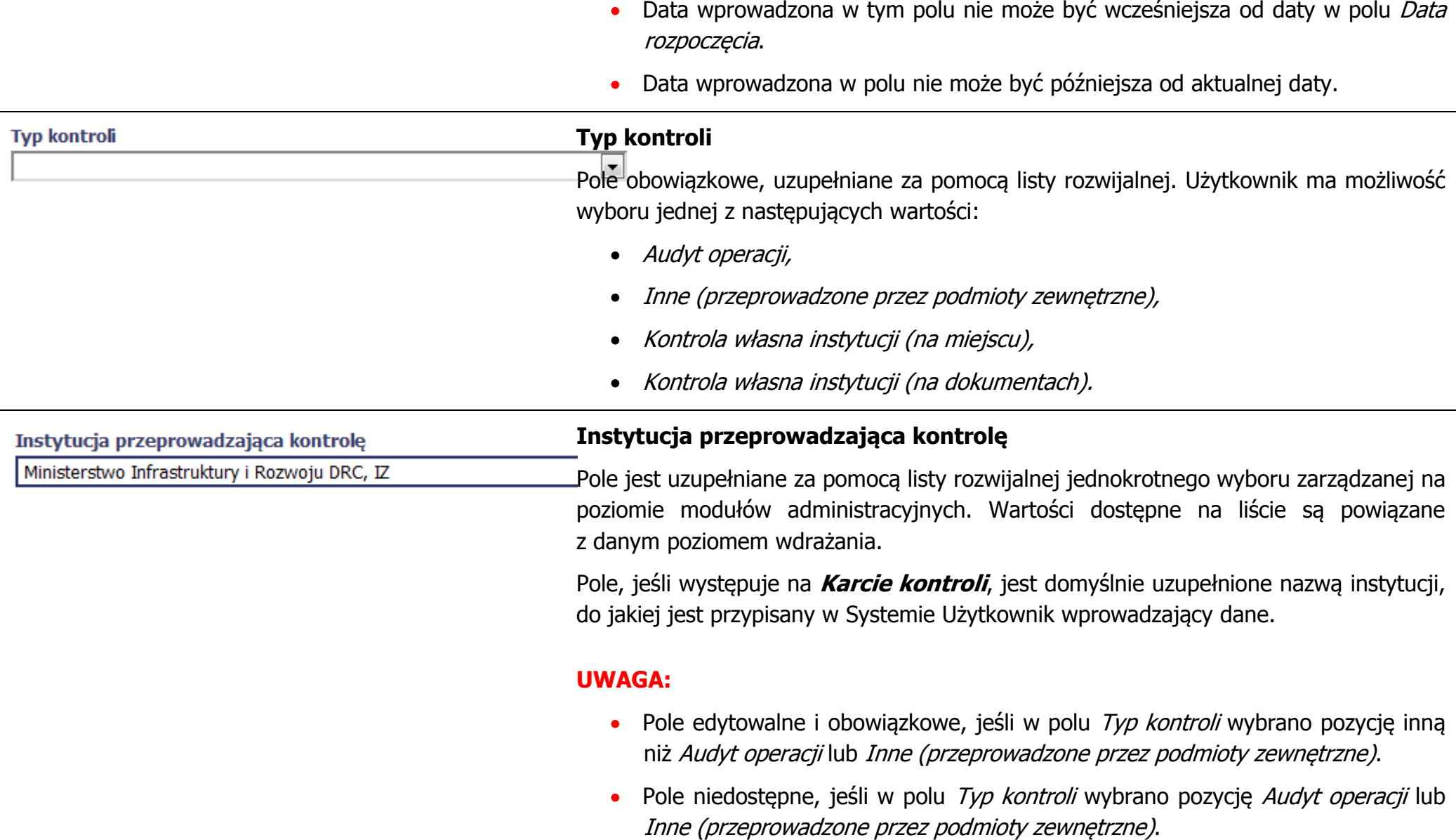

#### **Podmiot kontrolujący**

# **Podmiot kontrolujący**

Pole jest uzupełniane za pomocą okna wyboru **Podmioty kontrolujące**, uruchomianego po wejściu do pola, w ramach którego widoczne są pozycje ze słownika zarządzanego na poziomie modułów administracyjnych.

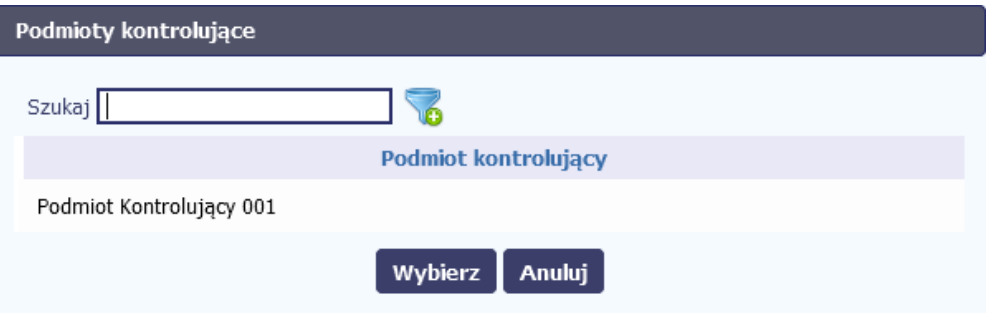

Użytkownik ma możliwość wyboru jednej z następujących wartości:

- Komisja Europejska,
- Europejski Trybunał Obrachunkowy,
- OLAF,
- $\bullet$  Instytucja Audytowa MF,
- Instytucja Audytowa UKS,
- Prezes UZP,
- Najwyższa Izba Kontroli,
- Regionalna Izba Obrachunkowa,
- Inspektor Nadzoru Budowlanego,
- Inspektor Ochrony Środowiska,
- Inspektor Sanitarny,
- GIODO,
- Państwowa Inspekcja Pracy,
- Urząd Skarbowy,
- Centralne Biuro Antykorupcyjne,
- Prokuratura,
- Audytor/kontroler zewnętrzny w ramach outsourcingu.

Użytkownik wskazuje właściwy podmiot kontrolujący i akceptuje wybór poprzez funkcję **Wybierz**, co skutkuje:

- zamknięciem okna wyboru **Podmioty kontrolujące**,
- uzupełnieniem pola zgodnie z wyborem Użytkownika.

Użytkownik ma możliwość filtrowania listy **Podmioty kontrolujące** po wpisaniu części danych.

#### **UWAGA:**

- Pole edytowalne i obowiązkowe, jeśli w polu  $Type$  kontroli wybrano pozycję  $Audyt$ operacji lub Inne (przeprowadzone przez podmioty zewnętrzne).
- Pole niedostepne, jeśli w polu Typ kontroli wybrano wartość inną niż Audyt operacji lub Inne (przeprowadzone przez podmioty zewnętrzne).

### **Kontrolowany partner**

Pole występuje na **Karcie kontroli**, jest edytowalne i obowiązkowe tylko w przypadku

#### Kontrolowany partner

projektów partnerskich.

Jeśli pole jest dostępne, jest uzupełniane za pomocą okna wyboru **Partnerzy**  uruchamianego po wejściu do pola, zawierającego następujące kolumny: Nazwa partnera oraz NIP partnera. Na liście dostępne są wartości odpowiadające unikatowym kombinacjom Nazwy partnera i NIP-u partnera z wszystkich wersji umowy/ decyzji.

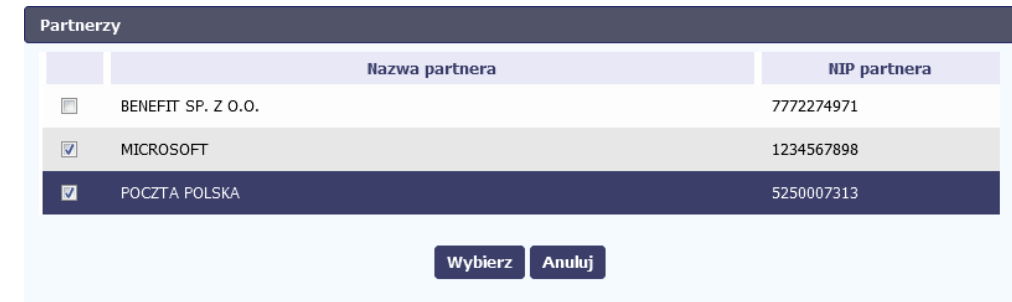

Użytkownik wskazuje właściwych partnerów (może wybrać więcej niż jednego) poprzez zaznaczenie kursorem checkboxów znajdujących się w lewej kolumnie i akceptuje wybór poprzez funkcję **Wybierz**, co skutkuje:

- zamknięciem okna wyboru **Partnerzy**,
- uzupełnieniem pola zgodnie z wyborem Użytkownika.

# **Numer wniosku o płatność**

Pole jest nieobowiązkowe do wypełnienia, uzupełniane przy pomocy funkcji **Dodaj numer wniosku o płatność**, w ramach okna wyboru **Wnioski o płatność**, w którym widoczne są wszystkie wnioski o płatność zarejestrowane dla danego projektu.

Okno wyboru **Wnioski o płatność** zawiera pola:

Numer wniosku o płatność

Numer wniosku o płatność

- Wniosek za okres do
- Płatność końcowa

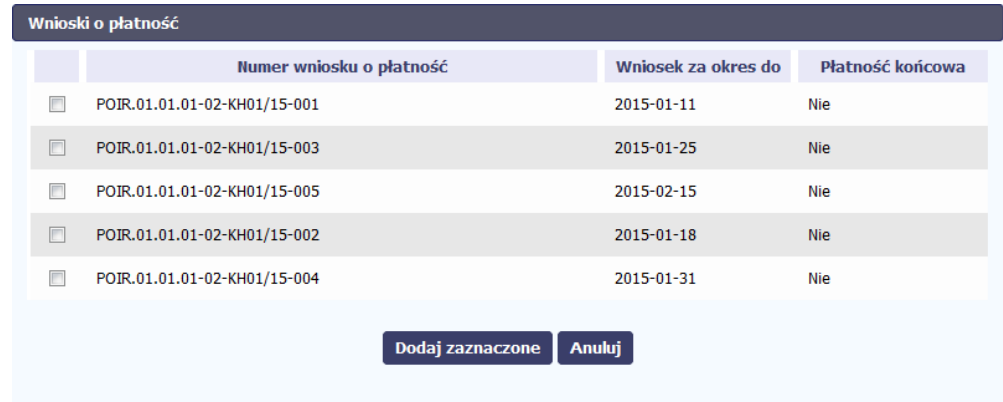

Użytkownik wskazuje właściwe wnioski o płatność podlegające kontroli (może wybrać więcej niż jeden) poprzez zaznaczenie kursorem checkboxów znajdujących się w lewej kolumnie i akceptuje wybór poprzez funkcję **Dodaj zaznaczone**, co skutkuje:

- zamknięciem okna wyboru **Wnioski o płatność**,
- uzupełnienie pola zgodnie z wyborem Użytkownika.

Nie jest możliwe wprowadzenie dwa razy tego samego wniosku o płatność.

## **UWAGA:**

 $\overline{\phantom{0}}$ 

Pole niedostępne, jeśli w polu Typ kontroli wybrano pozycję Audyt operacji lub Inne (przeprowadzone przez podmioty zewnętrzne).

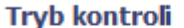

# **Tryb kontroli**

Pole jest edytowalne i wymagalne, jeśli w polu Typ kontroli wybrano pozycję inną niż

Audyt operacji lub Inne (przeprowadzone przez podmioty zewnętrzne).

Pole jest niedostepne, jeśli w polu Typ kontroli wybrano pozycje Audyt operacji lub Inne (przeprowadzone przez podmioty zewnętrzne).

Jeśli pole występuje na **Karcie kontroli,** jest uzupełniane za pomocą listy rozwijalnej. Użytkownik ma możliwość wyboru jednej z następujących wartości:

- Doraźny,
- Nie dotyczy,
- Planowy.

# **Rodzaj kontroli**

Pole jest edytowalne i wymagalne, jeśli w polu *Typ kontroli* wybrano pozycje inna niż Audyt operacji lub Inne (przeprowadzone przez podmioty zewnętrzne).

Pole jest niedostępne, jeśli w polu Typ kontroli wybrano pozycję Audyt operacji lub Inne (przeprowadzone przez podmioty zewnętrzne).

Jeśli pole występuje na **Karcie kontroli**, jest uzupełniane za pomocą listy rozwijalnej wielokrotnego wyboru. Użytkownik ma możliwość wyboru co najmniej jednej z następujących wartości:

- Kontrola mikroprojektu,
- Na zakończenie,
- Po zakończeniu,
- Przed podpisaniem umowy o dofinansowanie,
- Trwałości,
- W trakcie realizacji projektu,

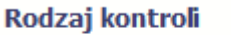

.

¥

#### Wizyta monitoringowa.

#### Kontrola krzyżowa horyzontalna

Nie kontrolowano

### **Kontrola krzyżowa horyzontalna**

Pole jest edytowalne i wymagalne, jeśli w polu Typ kontroli wybrano pozycję inną niż Audyt operacji lub Inne (przeprowadzone przez podmioty zewnętrzne).

Pole niedostępne, jeśli w polu Typ kontroli wybrano pozycję Audyt operacji lub Inne (przeprowadzone przez podmioty zewnętrzne).

Jeśli pole występuje na **Karcie kontroli**, jest uzupełniane za pomocą listy rozwijalnej wielokrotnego wyboru. Użytkownik ma możliwość wyboru co najmniej jednej z następujących wartości:

- Nie kontrolowano,
- z projektami PO RYBY,
- z projektami PROW.

Domyślnie pole jest uzupełnione wartością: Nie kontrolowano.

# **UWAGA:**

¥

System uniemożliwia wybór wartości domyślnej Nie kontrolowano w połączeniu z inną/innymi wartościami.

# **Kontrole PZP**

Pole typu checkbox, może być zaznaczone lub niezaznaczone.

Domyślnie checkbox nie jest zaznaczony.

**Kontrole PZP** 

# str. 21

Kontrolowani partnerzy mikroprojektu

# **Kontrolowani partnerzy mikroprojektu**

Pole jest edytowalne i wymagalne, jeśli w polu *Rodzaj kontroli* wybrano wartość Kontrola mikroprojektu.

Pole jest niedostępne, jeśli w polu *Rodzaj kontroli* wybrano wartość inną niż Kontrola mikroprojektu.

Jeśli pole występuje na **Karcie kontroli,** to stanowi pole tekstowe z możliwością wprowadzenia maksymalnie 250 znaków. Daje Użytkownikowi możliwość podania Nazwy partnera mikroprojektu.

Użytkownik poprzez wykorzystanie funkcji **Dodaj** ma możliwość dodania dowolnej liczby partnerów, dla każdego z partnerów limit znaków do wprowadzenia wynosi 250.

System w tym polu zawsze przekształca wprowadzone małe litery na duże. Dodatkowo, w polu funkcjonuje mechanizm usuwania tzw. białych znaków. Polega on na usuwaniu spacji i znaków nowej linii z początku i końca wprowadzonego tekstu oraz zamianie zwielokrotnionych białych znaków (w tekście) na jeden.

# <span id="page-21-0"></span>**III. BLOK**: Kontrole PZP

Blok jest niedostępny, jeśli pole Kontrole PZP jest niezaznaczone. W przypadku projektów partnerskich jeśli nie uzupełniono pola Kontrolowany partner nie ma możliwości wprowadzenia danych w ramach tego bloku.W ramach bloku funkcjonuje tabela z następującymi kolumnami:

- Rodzaj kontroli PZP,
- Numer ogłoszenia o zamówieniu,
- Numer kontraktu.

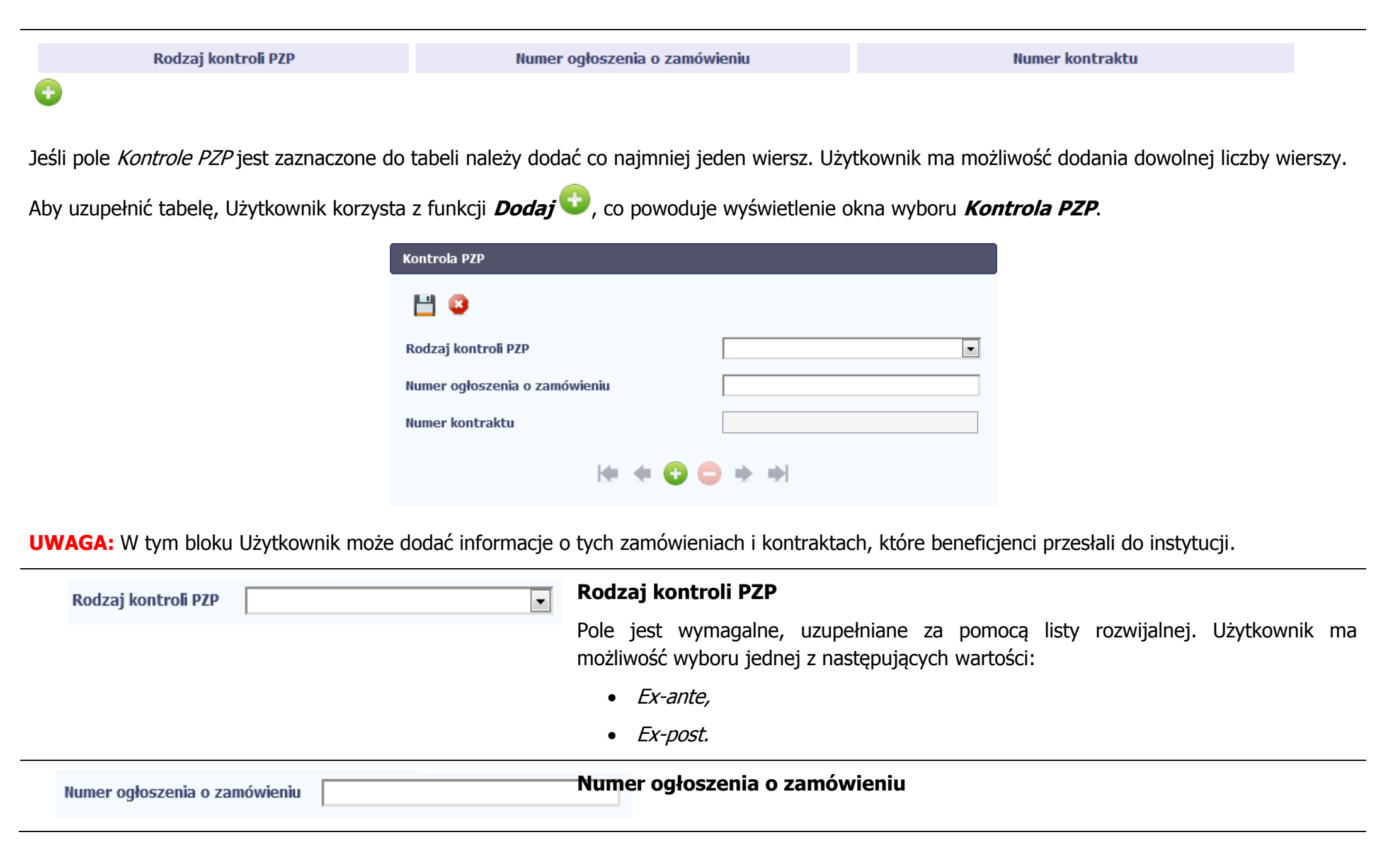

#### **Dla kontroli w ramach projektu obsługiwanego w SL2014<sup>2</sup> :**

pole jest wymagalne i uzupełniane za pomocą okna wyboru **Zamówienia Publiczne**. W ramach niego są widoczne (w układzie Numer ogłoszenia <sup>o</sup> zamówieniu, Numer kontraktu, Data podpisaniakontraktu, Nazwa Wykonawcy, Wartość kontraktu) wszystkie zamówienia w ramach danego projektu będącego przedmiotem kontroli, zarejestrowane przez beneficjenta poprzez moduł **Obsługa wniosków o płatność** w zakładce **Zamówienia publiczne**, które zostały przesłane do instytucji.

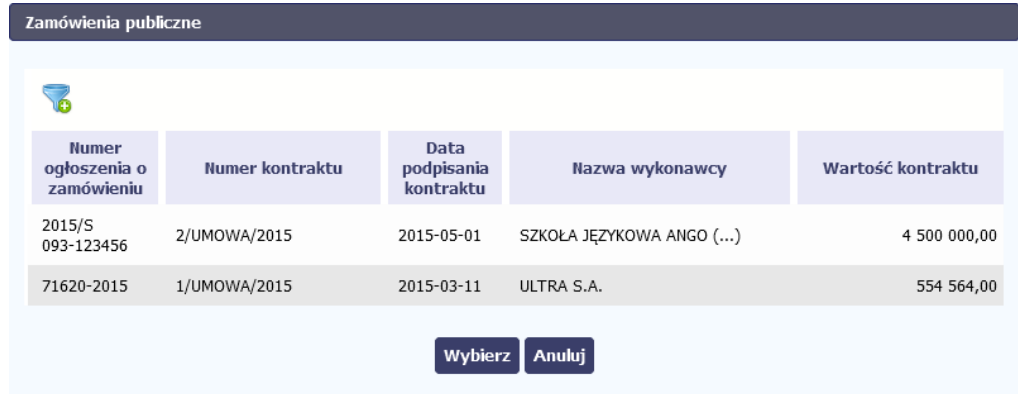

W kolumnach dotyczących kontraktu wyświetlane są informacje dotyczące kontraktów przesłanych przez beneficjentów do instytucji. Jeśli dla zamówienia zarejestrowano więcej niż jeden kontrakt o statusie Przesłany, na liście zamówień znajduje się odrębny rekord dla każdego kontraktu.

W przypadku, gdy kontrola dotyczy projektu partnerskiego lista zawiera jedynie kontrakty, które zostały zarejestrowane w ramach partnera określonego w polu

 $\overline{a}$ 

<sup>&</sup>lt;sup>2</sup> dot. KPO oraz RPO, w których za obsługę projektów i składanie wniosków o płatność przez beneficjentów w postaci elektronicznej odpowiada SL2014

# Kontrolowany partner.

W ramach okna **Zamówienia publiczne** Użytkownik ma możliwość wyszukiwania

wartości za pomocą funkcji **Filtruj** .

Użytkownik wskazuje właściwy kontrakt (może wybrać tylko jedną pozycję) i akceptuje wybór poprzez funkcję **Wybierz**, co skutkuje:

- zamknięciem okna wyboru **Zamówienia publiczne**,
- uzupełnienie pola zgodnie z wyborem Użytkownika.

# **Dla kontroli w ramach projektu nie obsługiwanego w SL2014<sup>3</sup> :**

pole wymagalne, uzupełniane ręcznie przez Użytkownika, tekstowe, z możliwością wprowadzenia do 50 znaków.

W tym polu Użytkownik wprowadza numer ogłoszenia o danym zamówieniu w Biuletynie Zamówień Publicznych, a w przypadku zamówień powyżej progów unijnych w Dzienniku Urzędowym Unii Europejskiej.

W pozostałych przypadkach (np. przy zamówieniu w trybie z wolnej ręki), Użytkownik wprowadza znak sprawy figurujący w protokole postępowania, zgodnie z przyjętym przez kontrolowanego beneficjenta formatem.

#### **UWAGA:**

 $\overline{a}$ 

W polu nie można wprowadzić samych znaków specjalnych np. ", &, <, >, §, %, @, \$,  $*$  itd.

 $^3$  dot. RPO, w których za obsługę projektów i składanie wniosków o płatność przez beneficjentów w postaci elektronicznej odpowiada Lokalny System Informatyczny.

<span id="page-25-0"></span>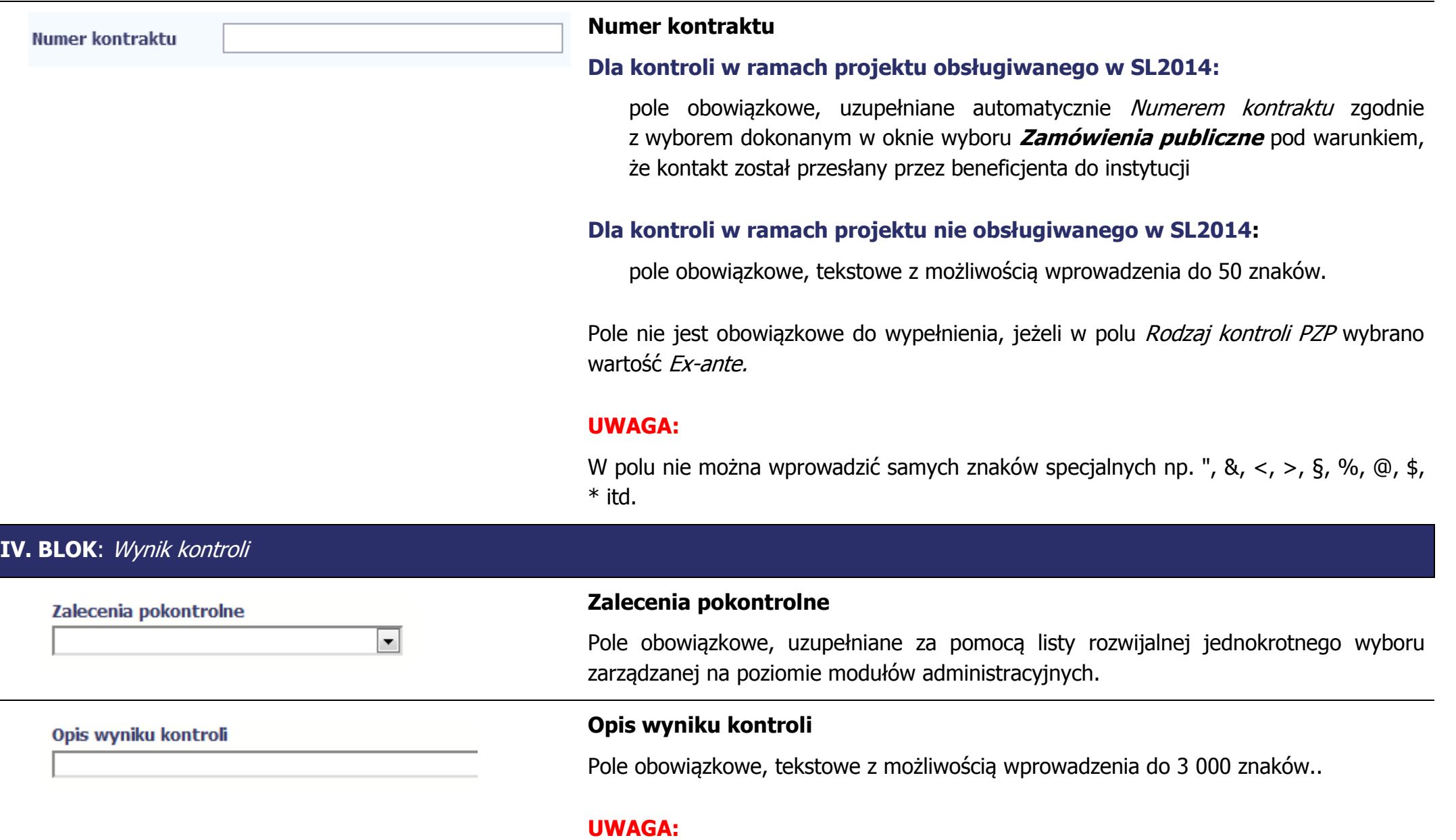

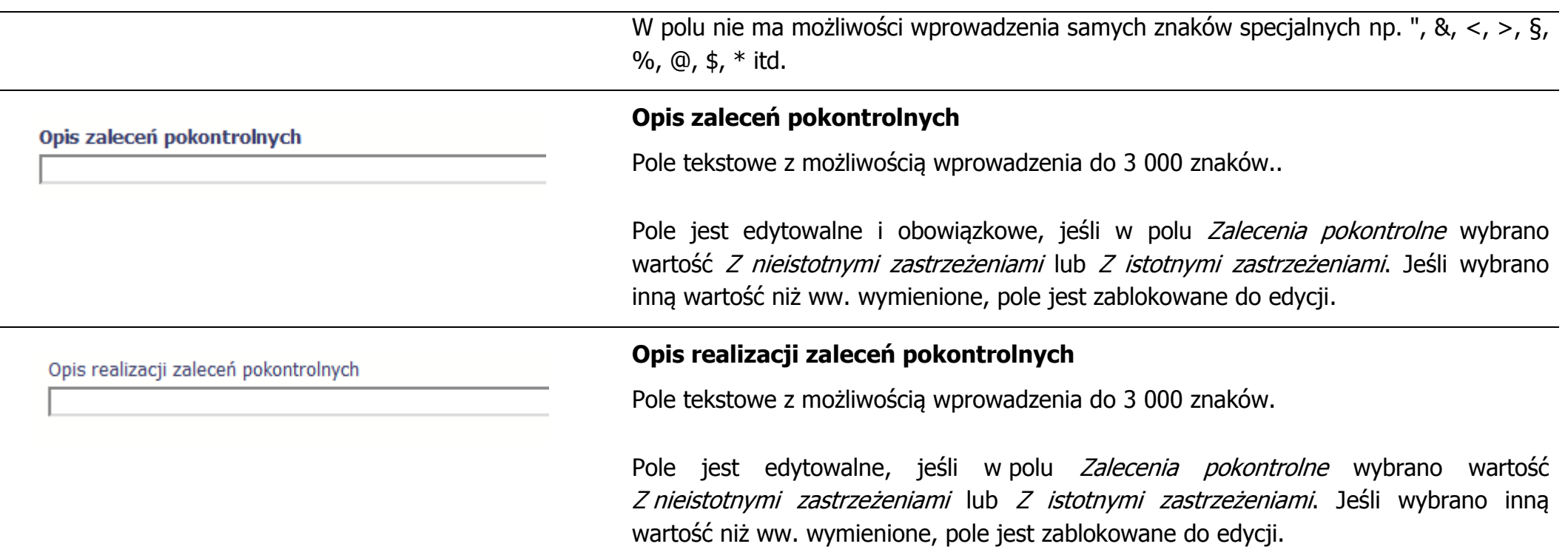

# <span id="page-26-0"></span>**V. BLOK**: Skutki kontroli finansowej

W przypadku projektów partnerskich jeśli nie uzupełniono pola Kontrolowany partner nie ma możliwości wprowadzenia danych w ramach tego bloku.

W ramach bloku funkcjonuje tabela z następującymi kolumnami:

- Rodzaj korekty
- Podstawa prawna naruszenia
- Numer kontraktu
- Podstawa naliczenia korekty
- Stawka % korekty
- Wartość korekty finansowej

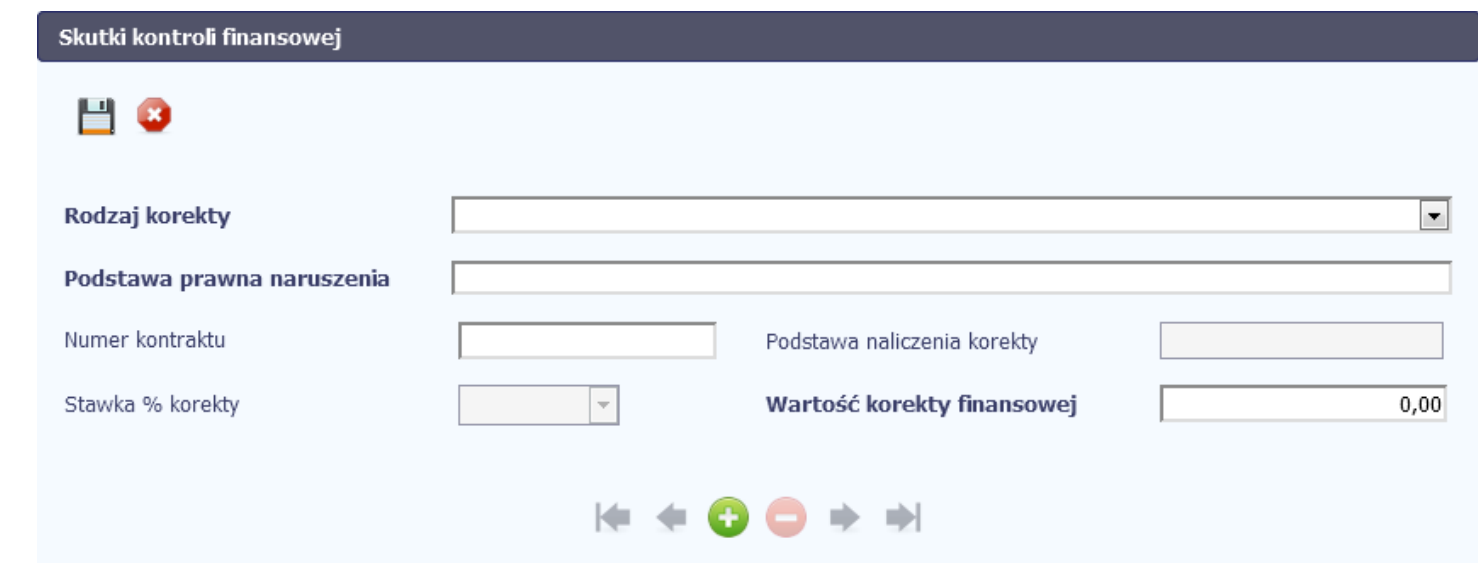

System umożliwia dodanie dowolnej liczby wierszy w tabeli.

Jeśli w polu Zalecenia pokontrolne wybrano wartość Z istotnymi zastrzeżeniami, w tabeli należy dodać co najmniej jeden wiersz.

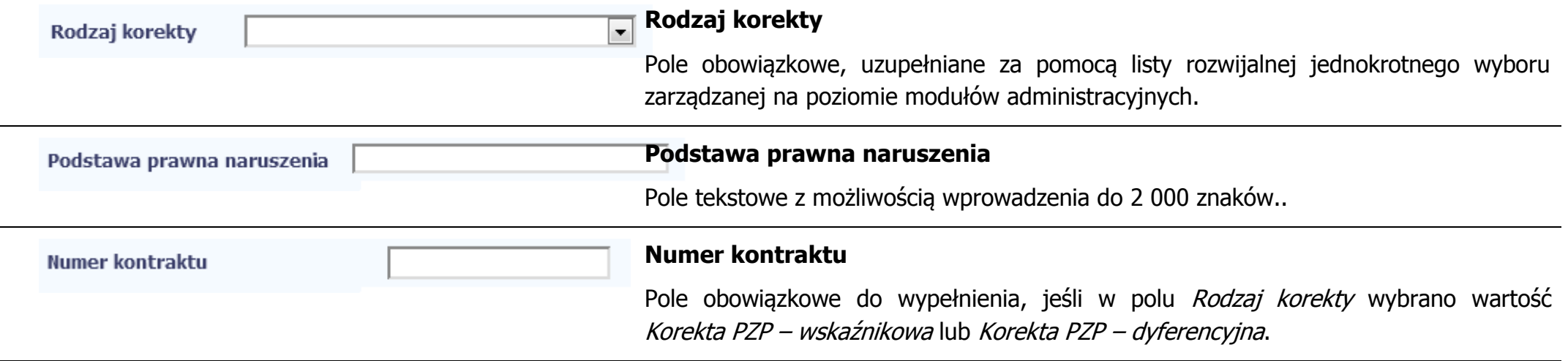

## **Dla kontroli w ramach projektu obsługiwanego w SL2014:**

pole uzupełniane za pomocą okna wyboru **Numery kontraktów**, w ramach którego widoczne są (w układzie Numer ogłoszenia o zamówieniu, Numer kontraktu, Data podpisania kontraktu, Nazwa wykonawcy, Wartość kontraktu) wszystkie kontrakty zarejestrowane w module **Zamówienia publiczne** w ramach projektu, który jest przedmiotem kontroli, o statusie Przesłane.

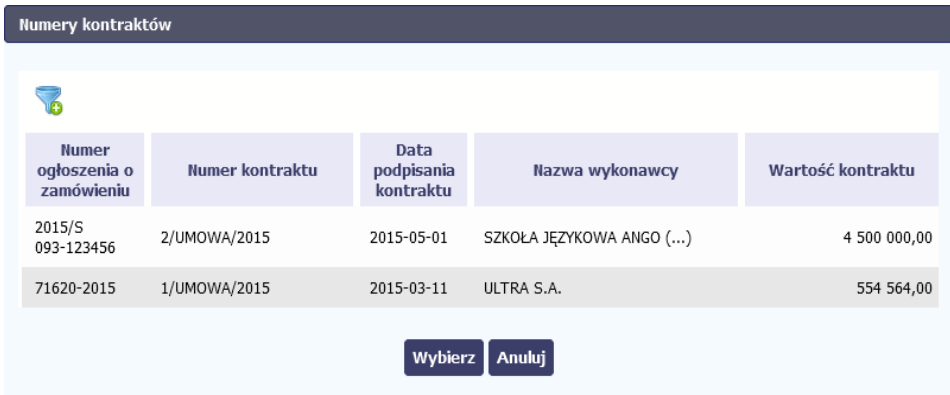

W przypadku, gdy kontrola dotyczy projektu partnerskiego, lista zawiera jedynie kontrakty, które zostały zarejestrowane w ramach partnera określonego w polu Kontrolowany partner.

W ramach okna **Numery kontraktów** Użytkownik ma możliwość filtrowania wyświetlanych wartości.

Użytkownik wskazuje właściwy kontrakt (może wybrać tylko jedną pozycję) i akceptuje wybór poprzez funkcję **Wybierz**, co skutkuje:

- zamknięciem okna **Numery kontraktów**
- uzupełnieniem pola Numer kontraktu wybraną wartością.

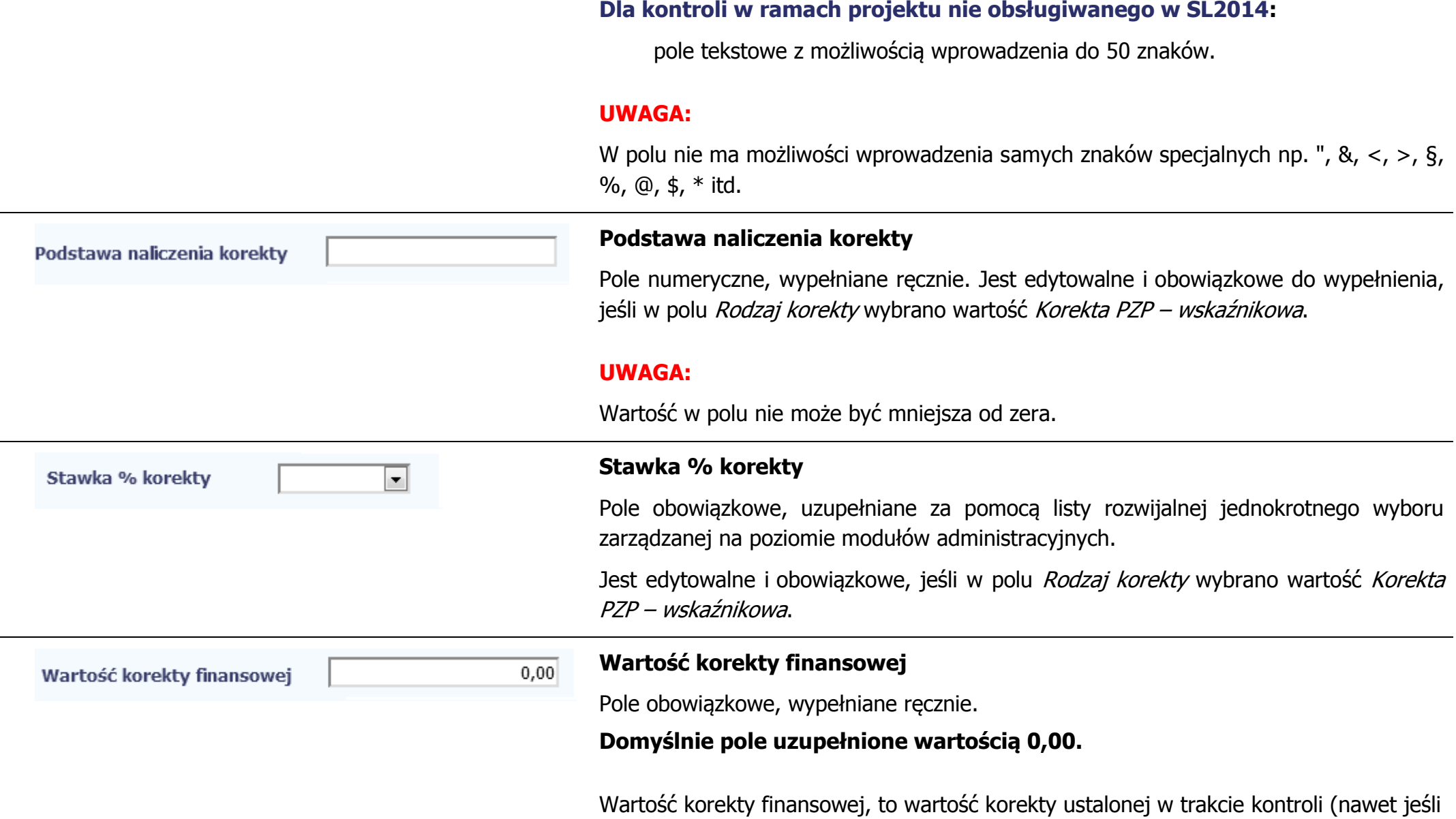

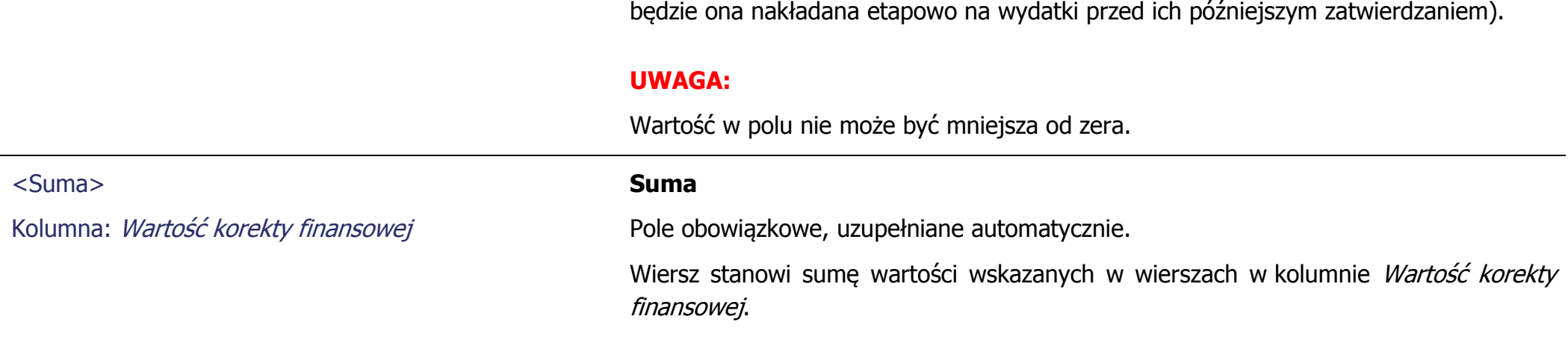

# <span id="page-31-0"></span>**3. Zapis danych dotyczących rejestrowanej kontroli**

Aby zapisać wprowadzone dane, Użytkownik wybiera funkcję **Zapisz** , dostępną na górze i na dole **Karty kontroli**.

Wybór funkcji *Wróć* <sup>b</sup> powoduje przerwanie procesu rejestracji kontroli. System wyświetla komunikat blokujący: "Wprowadzone zmiany nie zostały zapisane i zostaną utracone. Czy chcesz opuścić kartę kontroli?"

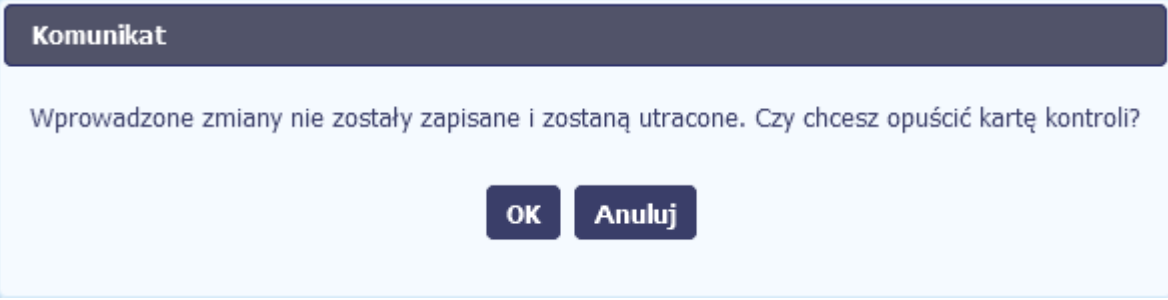

Użytkownik ma możliwość wyboru:

- **OK** wybór funkcji powoduje, że dane nie są zapisywane. Następuje powrót do ekranu **Lista kontroli**.
- **Anuluj** wybór funkcji powoduje powrót do **Karty kontroli.**

W przypadku próby zapisu niepoprawnych lub niepełnych danych System informuje Użytkownika o popełnionych błędach na dwa sposoby:

- poprzez wyświetlanie komunikatów bezpośrednio na **Karcie kontroli**, od razu po opuszczeniu pola, w którym Użytkownik popełnił błąd. Komunikat na czerwono wyświetla opis niespełnionego wymagania.
	- Data zakończenia 2015-05-01 Data zakończenia kontroli nie może być wcześniejsza od Daty rozpoczęcia kontroli.

 w bloku **Wynik walidacji** w momencie próby zapisu **Karty kontroli.** Blok zamieszczony jest u góry **Karty kontroli** i zawiera w sobie wskazanie bloku/pola, w którym zawarto niepoprawne dane, wraz z opisem niespełnionego wymagania.

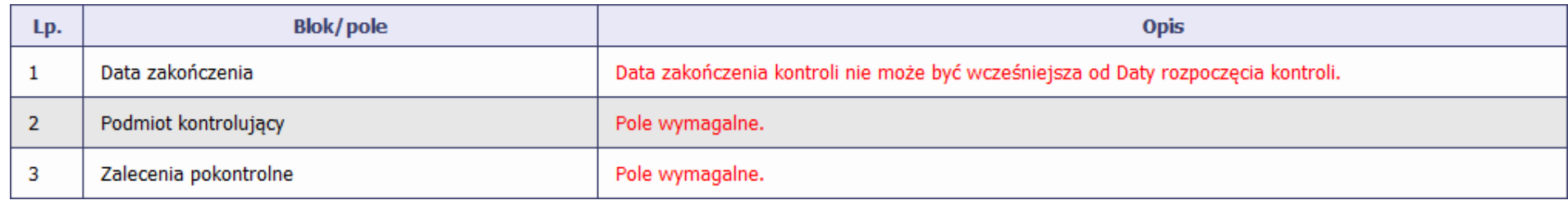

Po kliknięciu w treść wyświetlającego się na czerwono komunikatu w kolumnie **Opis**, System przenosi Użytkownika do pola **Karty kontroli**, którego dotyczy dany komunikat. System prezentuje w tym miejscu Użytkownikowi migającą ikonę wykrzyknika  $\bullet$  przy danym polu, którego błąd dotyczy. Ikona znika po prawidłowym uzupełnieniu pola i ponownym wyborze funkcji **Zapisz**.

W przypadku zapisu prawidłowych danych Użytkownik otrzymuje komunikat o poprawnym zapisie.

# <span id="page-33-0"></span>**4. Edycja danych dotyczących kontroli**

W celu edytowania danych na **Karcie kontroli** (np. w przypadku błędnego wprowadzenia danych lub konieczności uzupełnienia danych po

zakończeniu procesu kontroli) Użytkownik zaznacza daną kontrolę na **Liście kontroli** i wskazuje funkcję **Edytuj** (przed wskazaniem kontroli funkcja jest niewidoczna, z chwilą zaznaczenia funkcja staje się aktywna).

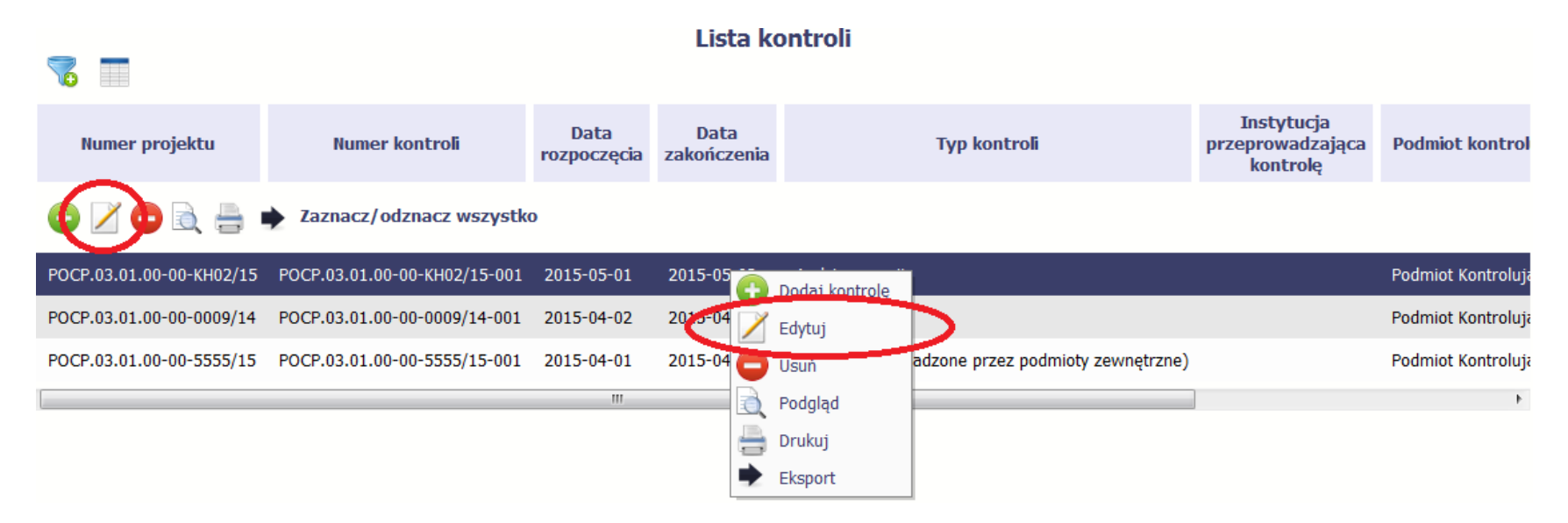

Następnie System prezentuje **Kartę kontroli** wybranej do edycji. Należy pamiętać, że w poszczególnych polach obowiązują reguły walidacyjne i wartości opisane w rodziale 2 niniejszej Instrukcji.

# **UWAGA:**

W przypadku projektów partnerskich obsługiwanych w SL2014, zmiana wartości w polu *Kontrolowany partner*, polegająca na zamianie wcześniej wybranego partnera lub jego usunięciu skutkuje prezentacją przez System komunikatu blokującego edycję danych: "Zmiana danych spowoduje usunięcie dotychczas wprowadzonych informacji w blokach Kontrole PZP oraz Skutki kontroli finansowej. Czy na pewno chcesz kontynuować?".

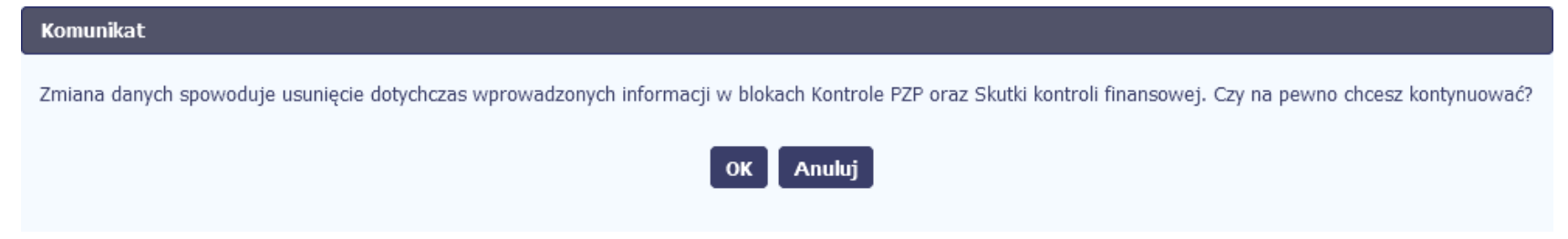

Użytkownik ma możliwość wyboru:

- o **OK** wybór funkcji powoduje, że dane we wskazanych blokach zostają usunięte oraz następuje powrót do **Karty kontroli** w trybie edycji z danymi aktualnymi po zmianie wartości w polu Kontrolowany partner.
- o **Anuluj** wybór funkcji powoduje, że dane we wskazanych blokach nie zostają usunięte oraz następuje powrót do **Karty kontroli**  w trybie edycji z danymi aktualnymi sprzed zmiany w polu *Kontrolowany partner*.
- W przypadku projektów partnerskich nie obsługiwanych w SL2014, zmiana wartości w polu Kontrolowany partner, polegająca na zamianie wcześniej wybranego partnera lub jego usunięciu nie wpływa na wprowadzone dane.

#### **ZMIANA NUMERU PROJEKTU**

Jeśli Użytkownik stwierdzi konieczność zmiany wybranego wcześniej numeru projektu, ma możliwość jego zmiany poprzez wybór funkcji **Edytuj numer projektu** dostępnej poprzez wejście do pola Numer projektu. Po wyborze nowej pozycji i zatwierdzeniu przy użyciu funkcji **Wybierz** System zamyka okno wyboru, pole Numer projektu zostaje uzupełnione zgodnie z wyborem Użytkownika, a pozostałe pola uzupełniane na podstawie umowy ponownie uzupełniają się odpowiednimi wartościami z aktualnej karty umowy/decyzji dla nowo wybranego projektu. Pola z bloków: *Informacje o kontroli* (z wyłączeniem pól: *Numer kontroli, Kontrolowany Partner*) oraz *Wynik kontroli* wcześniej uzupełnione przez użytkownika pozostają bez zmian.

#### CENTRALNY SYSTEM TELEINFORMATYCZNY

# <span id="page-35-0"></span>**5. Podgląd i wydruk Karty kontroli**

Na **Liście kontroli** Użytkownik zaznacza kontrolę i wybiera funkcję **Podgląd** .

# $-1$  $\ddot{\phantom{a}}$ Eksport

System wyświetli **Kartę kontroli** dla wybranej kontroli w trybie tylko do odczytu (bez możliwości edycji danych).

Z trybu tylko do odczytu istnieje możliwość przejścia do trybu wydruku karty. W tym celu Użytkownik wybiera funkcję **Drukuj** . Wówczas wyświetli się okno **Podgląd wydruku**. Użytkownik ma możliwość wydruku karty lub zapisania jej na dysku lokalnym. Użytkownik zamyka okno wybierając funkcję **Zamknij**.

Drukowanie jest także możliwe z poziomu **Listy kontroli**. W tym celu na **Liście kontroli** Użytkownik zaznacza kontrolę i wybiera funkcję *Drukuj* , a następnie postępuje jak opisano powyżej.

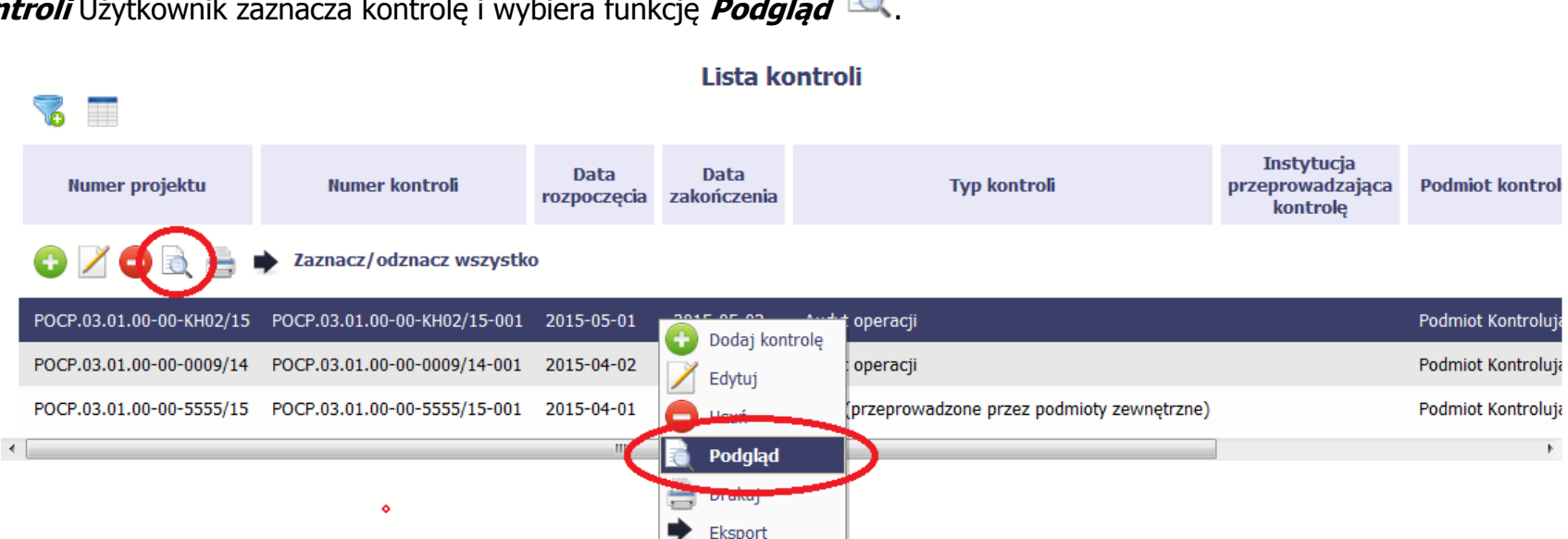

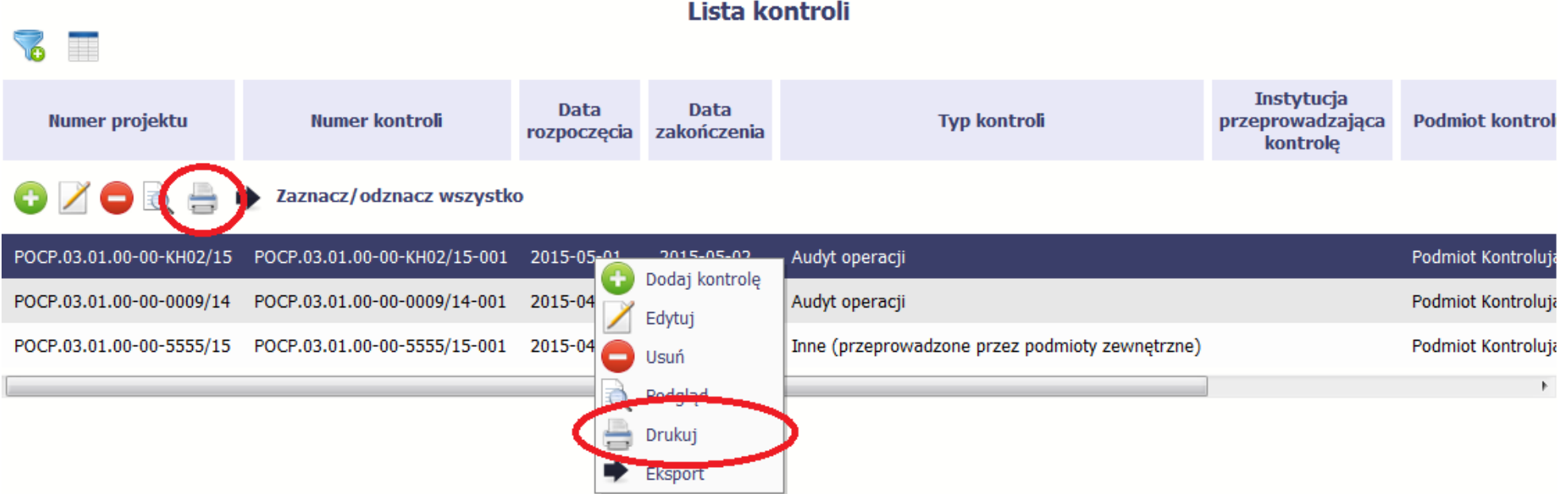

<span id="page-37-0"></span>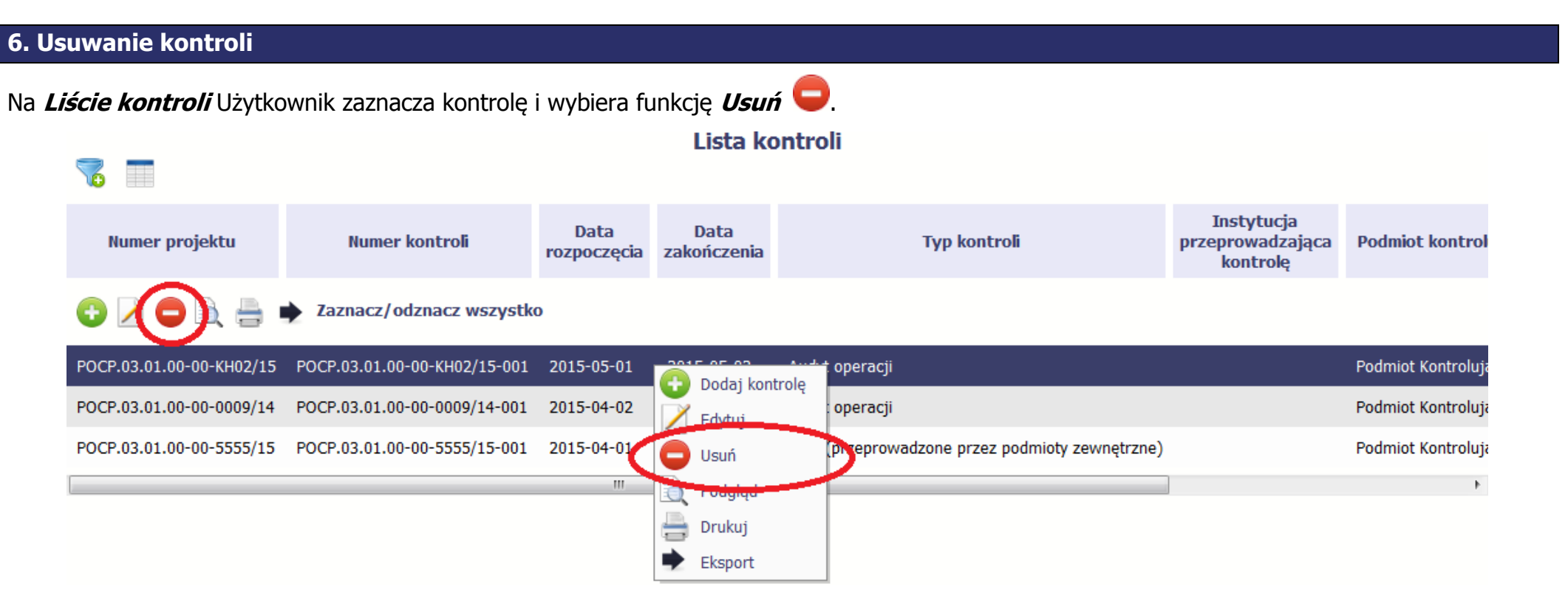

W celu zabezpieczenia przed przypadkowym usunięciem danych po zaznaczeniu tej opcji wyświetla się komunikat z Systemu: "Czy na pewno chcesz usunąć kontrolę?"

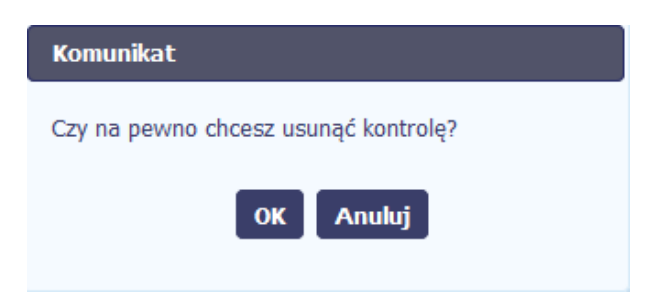

Użytkownik ma do wyboru opcje:

- **OK** System usuwa kontrolę i powraca do ekranu Lista kontroli,
- **Anuluj** System powraca do ekranu Lista kontroli .

Fakt usunięcia kontroli System potwierdza stosownym komunikatem.

# **UWAGA:**

Nie ma możliwości usunięcia kontroli w ramach którego została wprowadzona do Systemu **Karta obciążenia**. Przy próbie usunięcia kontroli System prezentuje komunikat informacyjny: "Brak możliwości usunięcia danych. Dla kontroli funkcjonuje w Systemie powiązana karta obciążenia."."

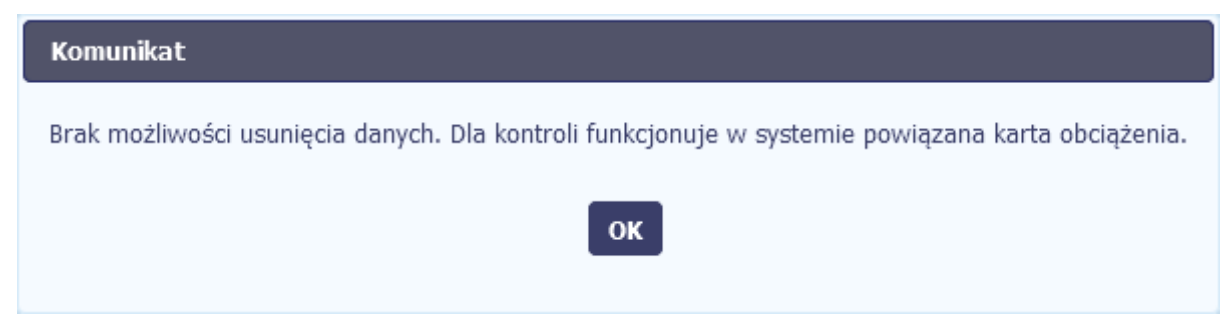

# <span id="page-39-0"></span>**7. Filtrowanie i wyszukiwanie danych**

W celu wyszukania kontroli Użytkownik wybiera funkcję **Filtruj** .

Pojawia się okno **Ustawienia filtra**, w którym zawarte są pola, według których możliwe jest wyszukanie kontroli. Istnieje możliwość wyszukania kontroli po wszystkich polach znajdujących się na formularzu **Karty kontroli** z wyłączeniem pól należących do bloków Kontrole PZP oraz Skutki finansowe kontroli, a także po polach audytowych: Kto utworzył, Kiedy utworzył, Kto modyfikował, Kiedy modyfikował.

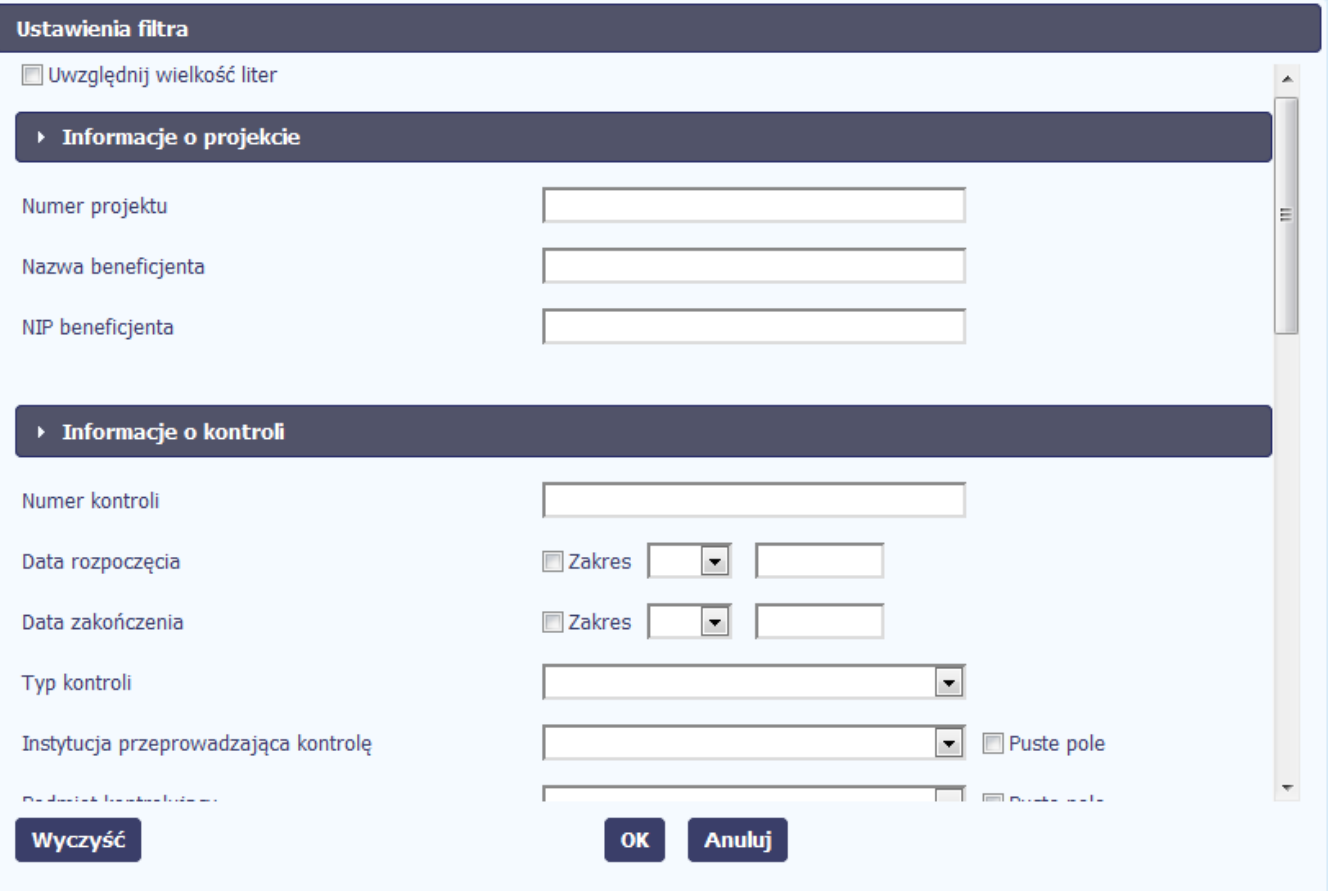

Aby anulować poprzednio wprowadzony filtr (wyświetlić pełną listę kontroli) Użytkownik wybiera funkcję **Wyczyść filtr** albo w oknie **Ustawienia filtra** wskazuje funkcję **Wyczyść** i zatwierdza przyciskiem **OK**.

Użytkownik ma możliwość wyszukiwania danych:

- po wprowadzeniu słowa kluczowego, kwoty lub fragmentu tekstu,
- przez zaznaczenie checkboxa Zakres i wskazania odpowiednich kwot/ dat określając zakres parametru "od do";
- przez wykorzystanie listy rozwijalnej , po rozwinięciu której wybiera odpowiedni parametr: **=**, **>**, **>**= , **<** lub **<=** oraz wpisuje odpowiednie kwoty/ daty.

System umożliwia także wyszukiwanie po pustych wartościach w ramach poszczególnych pól niewymagalnych **Karty kontroli** – w tym celu Użytkownik zaznacza checkbox Puste pole.

Użytkownik definiuje parametry filtru. Po ich zatwierdzeniu System wyświetla przefiltrowaną **Listę kontroli** zgodnie ze zdefiniowanymi przez użytkownika parametrami.

Aby ponownie uruchomić wyszukiwanie Użytkownik ponownie wybiera funkcję **Filtruj** .

# <span id="page-41-0"></span>**8. Sortowanie Listy kontroli**

W celu posortowania danych Użytkownik wybiera etykietę w nagłówku odpowiedniej kolumny na **Liście kontroli** (np. Numer projektu, Numer kontroli, Data rozpoczęcia itd.). Kontrole zostają posortowane rosnąco albo alfabetycznie według wartości w wybranej kolumnie. Powtórne kliknięcie powoduje uszeregowanie danych malejąco.

# <span id="page-41-1"></span>**9. Zarządzanie widokiem Listy kontroli**

Użytkownik ma możliwość ustawienia spersonalizowanej listy kolumn, jakie będą wyświetlane zawsze po wejściu na ekran **Lista kontroli**, poprzez

skorzystanie z funkcji **Widoczność kolumn** . Jej użycie skutkuje wyświetleniem listy pól formularza kontroli. Użytkownik zaznacza checkbox przy polu, które ma pojawić się na **Liście kontroli**.

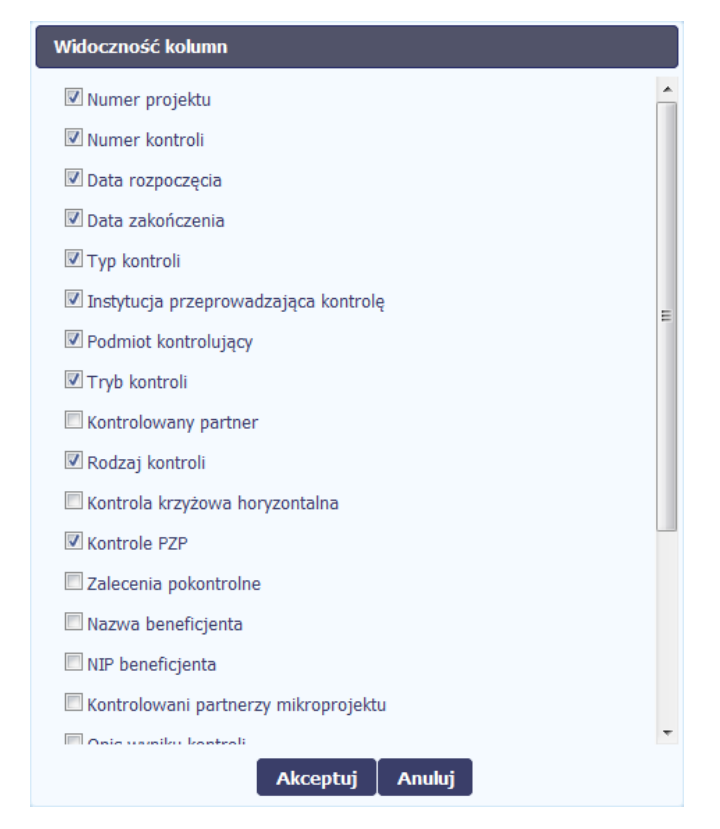

Użytkownik nie ma możliwości dodania do ekranu **Lista kontroli** kolumn dla pól z bloków Kontrole PZP oraz Skutki finansowe kontroli. Użytkownik ma możliwość wybrania funkcji:

- **Akceptuj –** powoduje zamknięcie okna **Widoczność kolumn** i powrót do ekranu **Lista kontroli** z układem kolumn wybranym przez Użytkownika,
- **Anuluj**  powoduje anulowanie procesu dodawania kolumn, zamknięcie okna **Widoczność kolumn** i powrót do ekranu **Lista kontroli** z dotychczasowym układem kolumn.

System zapamiętuje indywidualne ustawienia Użytkownika co do zakresu kolumn, jakie wskazał.

Instytucja

# <span id="page-43-0"></span>**10. Eksport kontroli**

Użytkownik ma możliwość skorzystania z funkcji eksportu danych do pliku .xml poprzez:

Numer kontrol

• otwarcie właściwej kontroli w trybie podglądu lub edycji i wybór funkcji *Eksport* • lub

Data

**•** wybór funkcji *Eksport* • na ekranie *Lista kontroli*.

Numer projektu

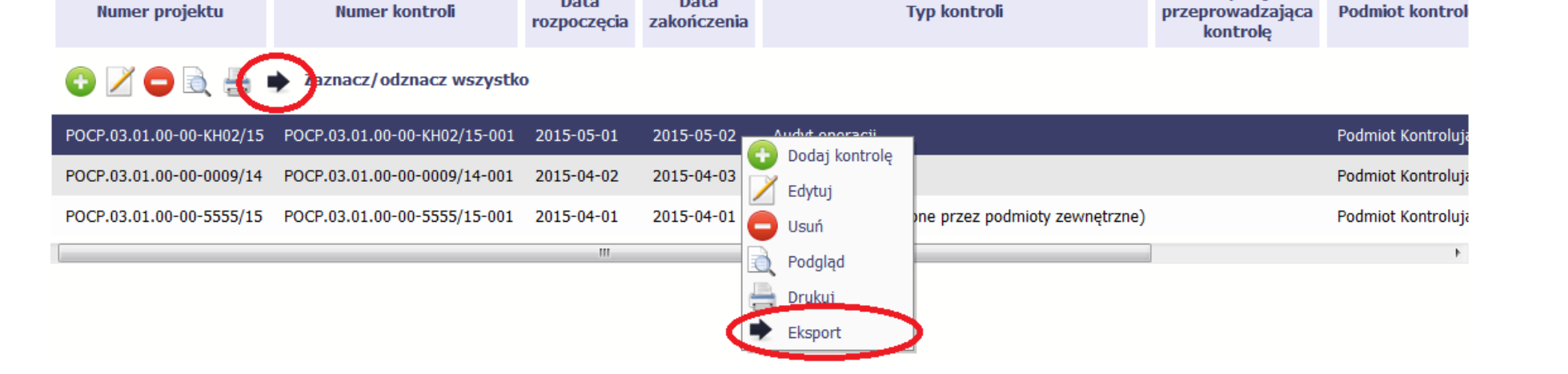

**Tyn kontroli** 

Lista kontroli

Data

Użytkownik ma również możliwość eksportu wszystkich kontroli wyświetlonych na ekranie **Lista kontroli** poprzez funkcję **Zaznacz/odznacz wszystko**, która powoduje zaznaczenie wszystkich dostępnych na liście pozycji.

System wyświetla okno zapisu dokumentu zarchiwizowanego w formacie \*zip.

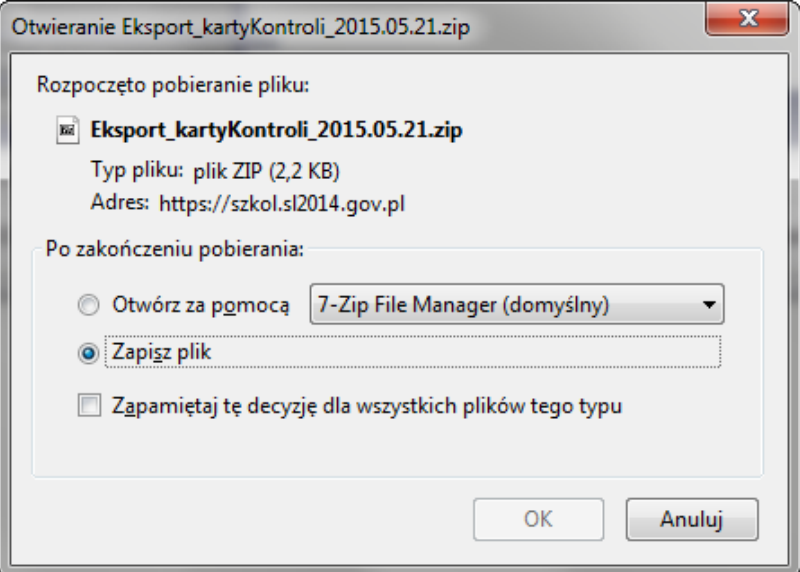

Użytkownik potwierdza eksport, wybierając sposób wykorzystania dokumentu oraz funkcję **OK**.

Użytkownik może anulować pobieranie danych wybierając funkcję **Anuluj**.